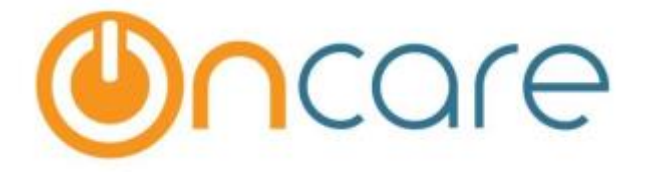

# **OnCare Office Ver 3.2.2 E1**

**Release Notes: Apr 17, 2017**

### **Customer Features:**

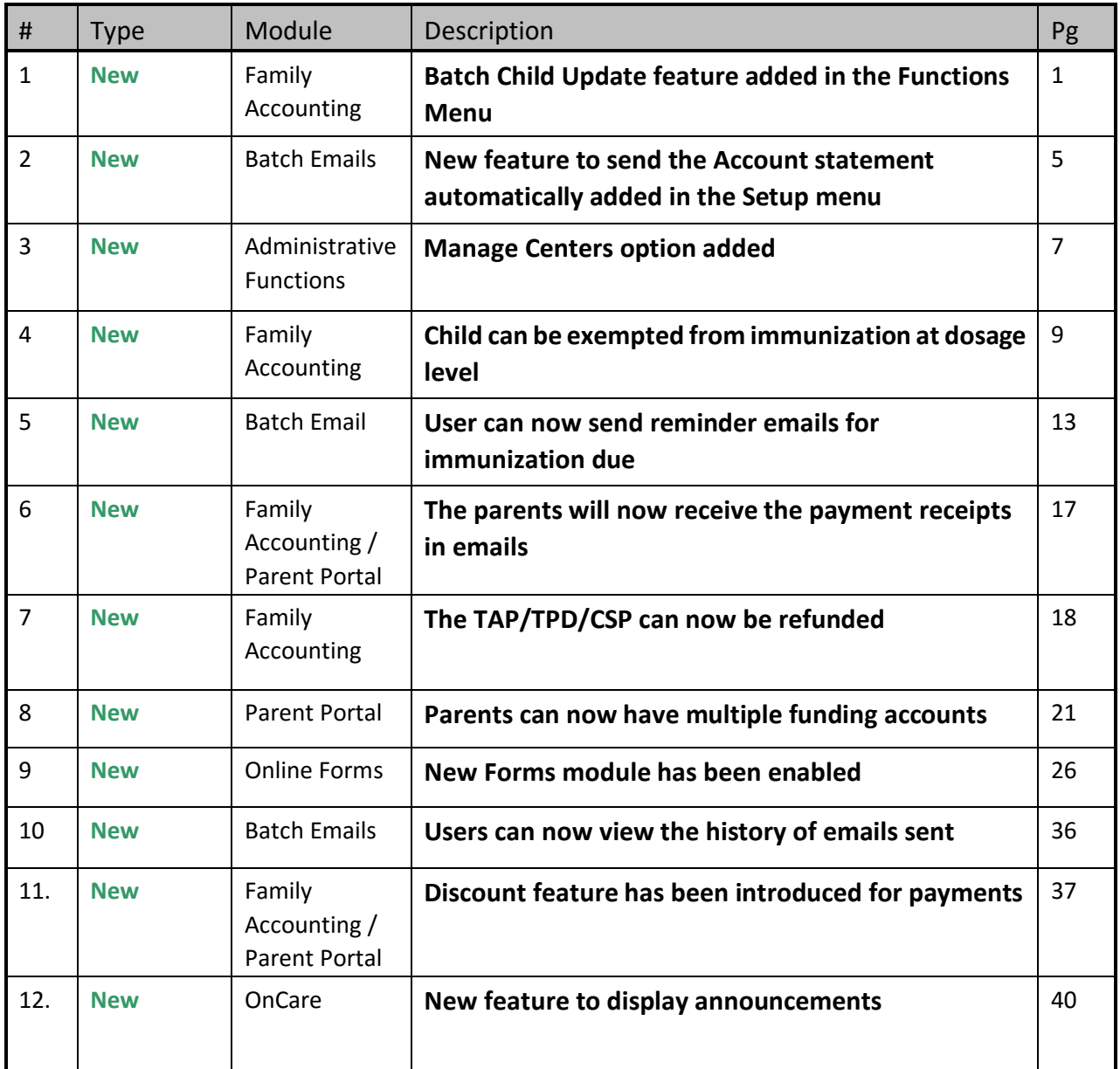

### **System Admin Features:**

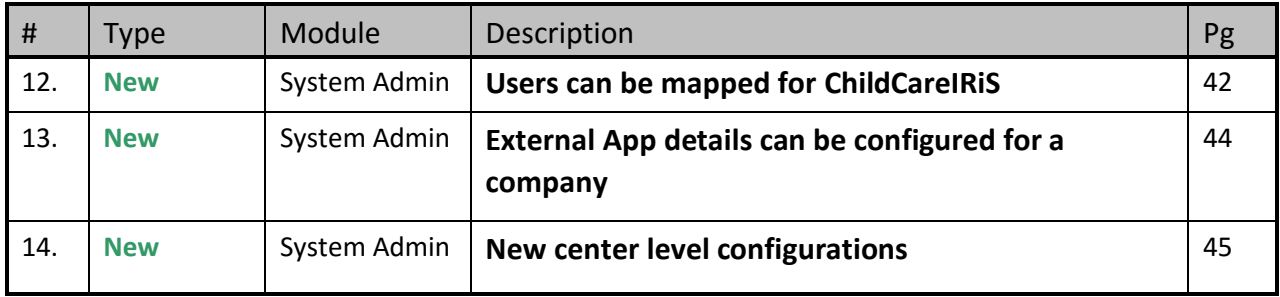

# **1. New: Batch Child Update**

This new feature helps to update the child classroom, age group and billing box in batch. This is available under the function menu.

Access Path: Family Accounting  $\rightarrow$  Functions  $\rightarrow$  Batch Child Update

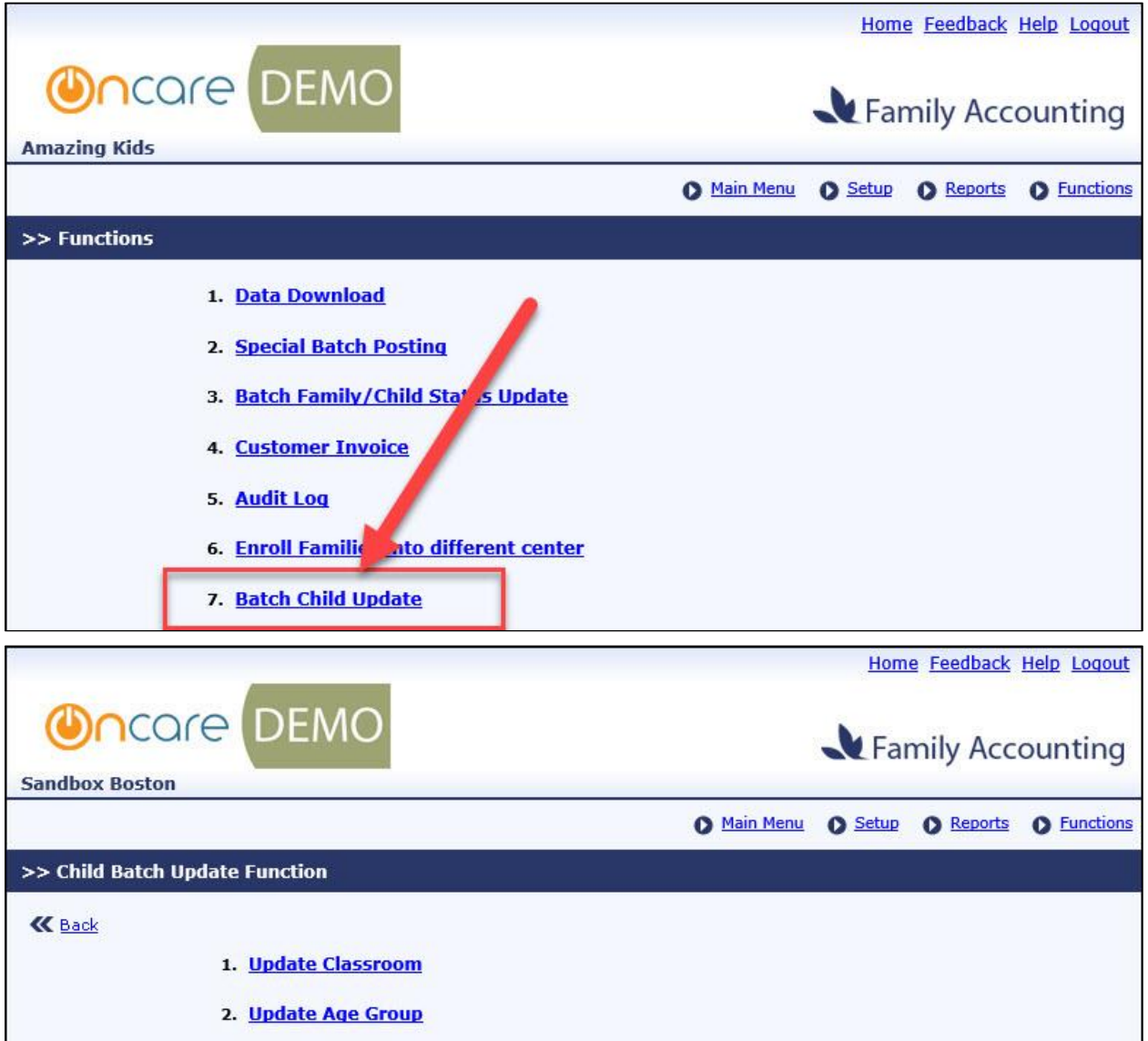

### **Update Classroom**

This feature enables the user to update the classroom of the child(ren) in batch.

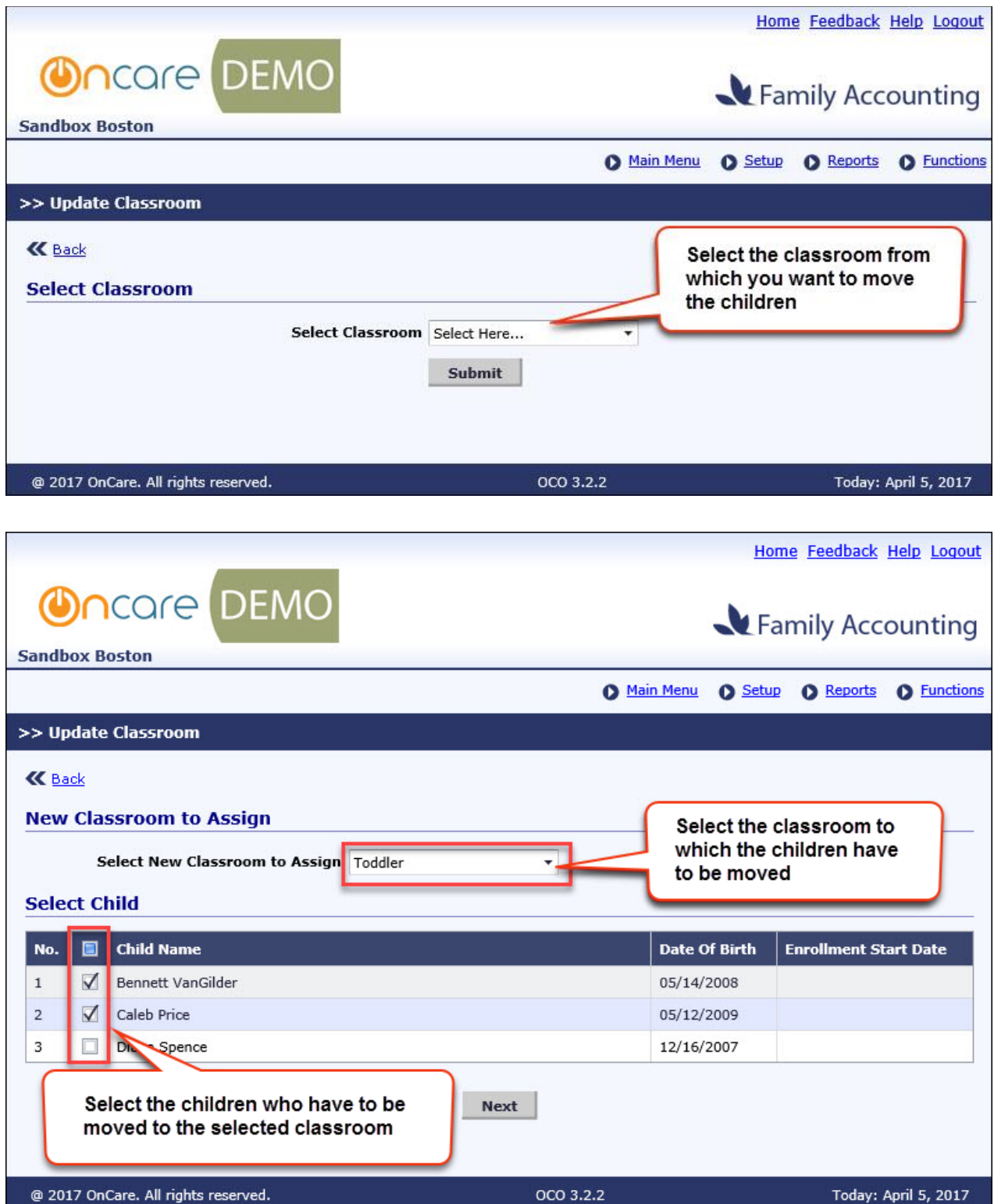

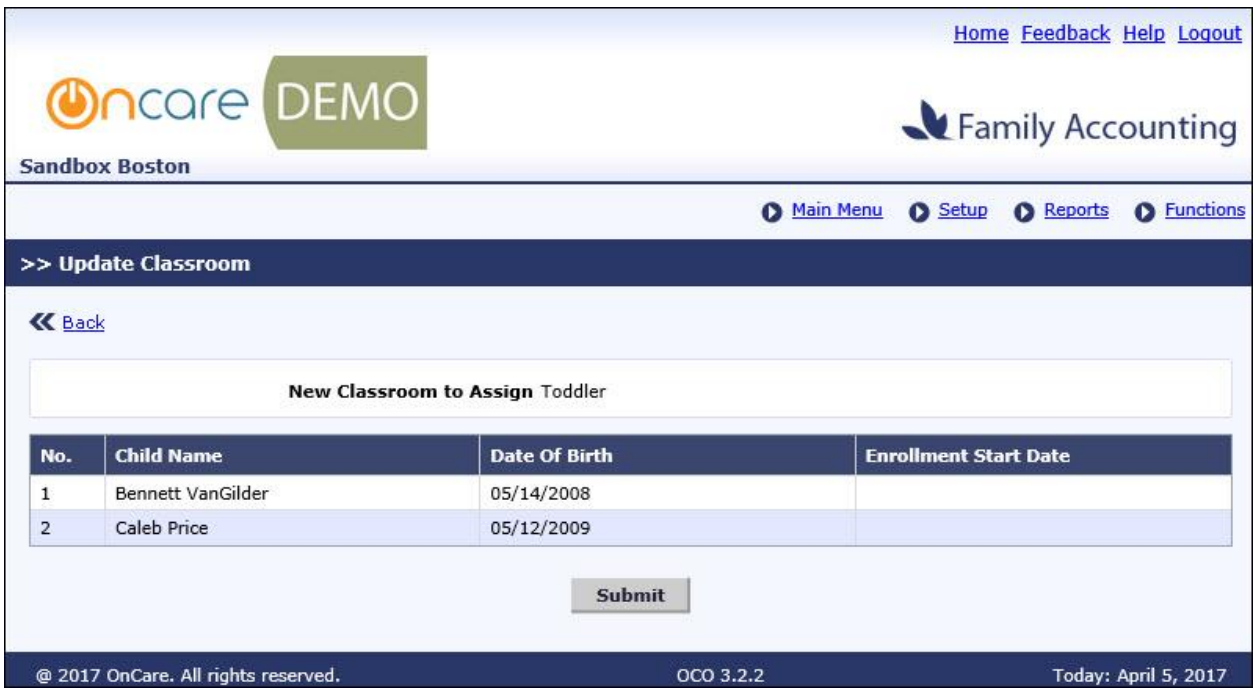

Click **Submit** in the above screen and confirm the update.

### **Update Age Group**

This feature enables the user to update the age group of the child(ren) in batch.

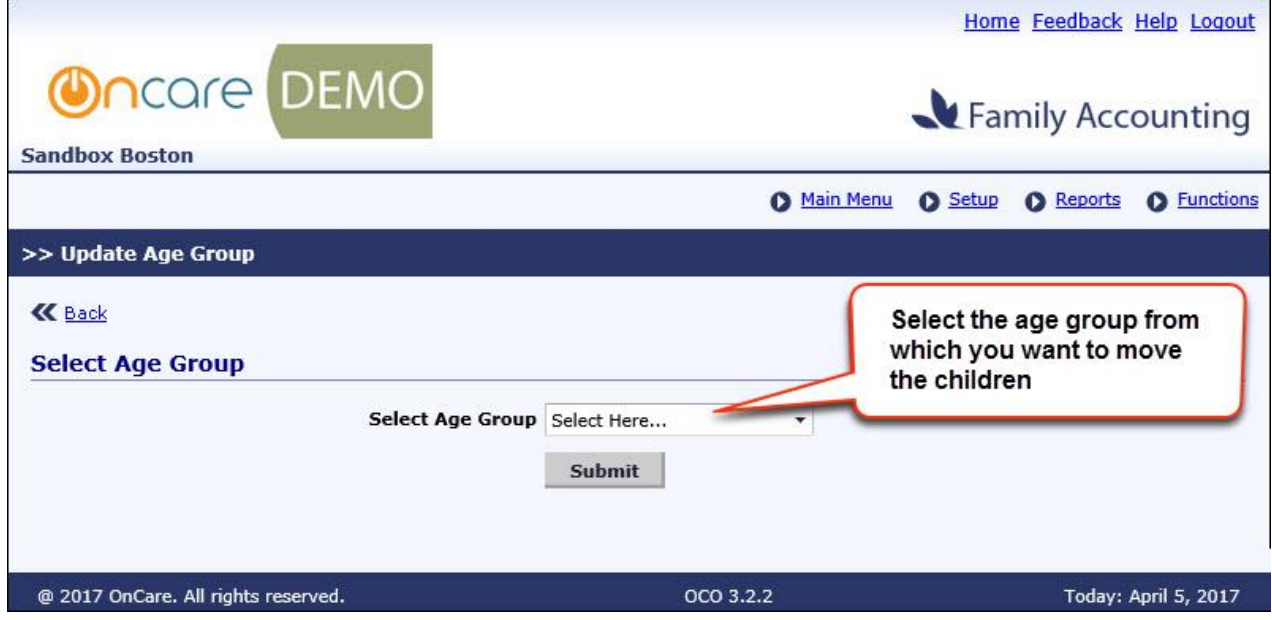

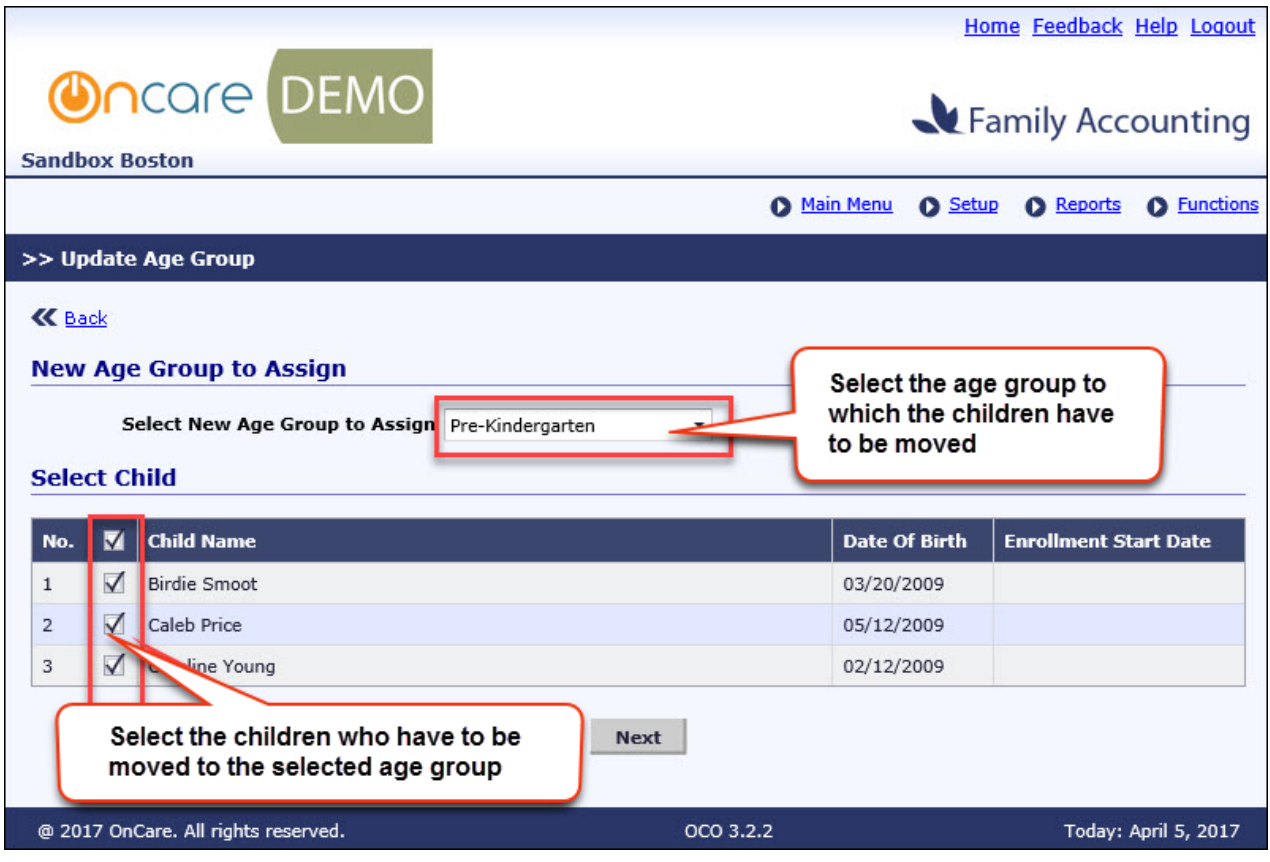

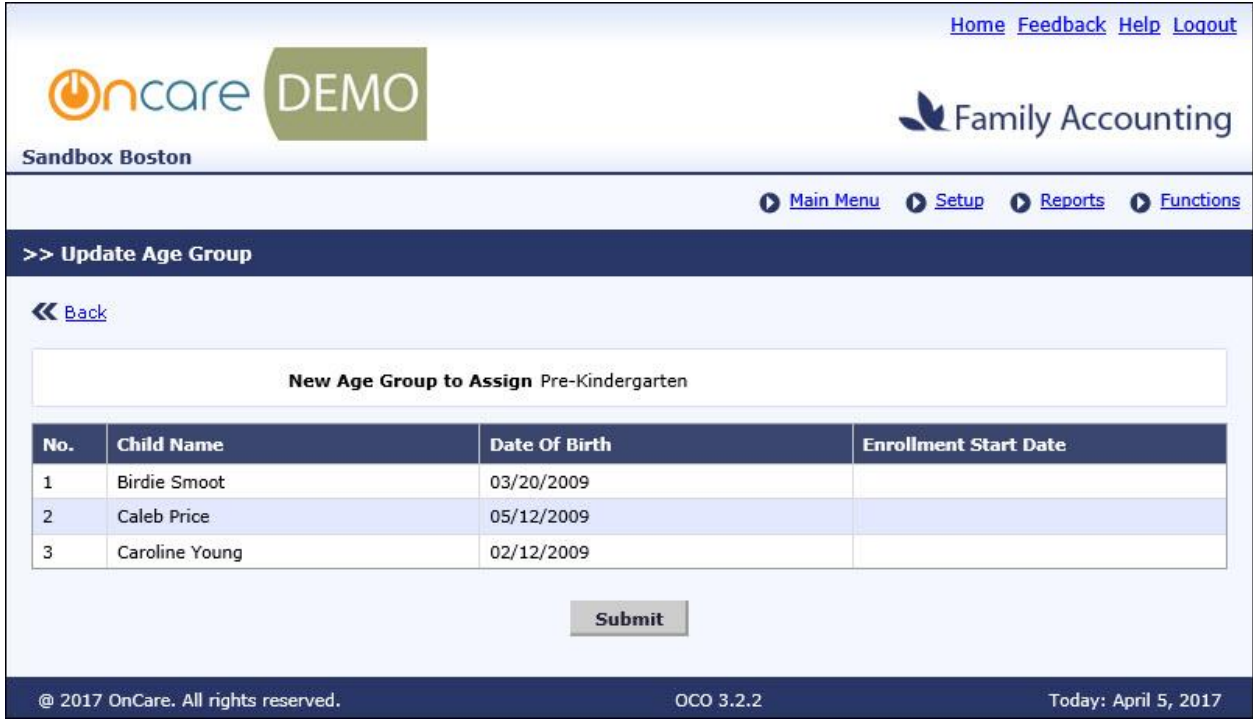

Click **Submit** in the above screen and confirm the update.

## **2. New: Account Statement – Automatically**

This feature enables the user to schedule and send the family account statements automatically. This is available in the Setup Menu of Batch Emails module.

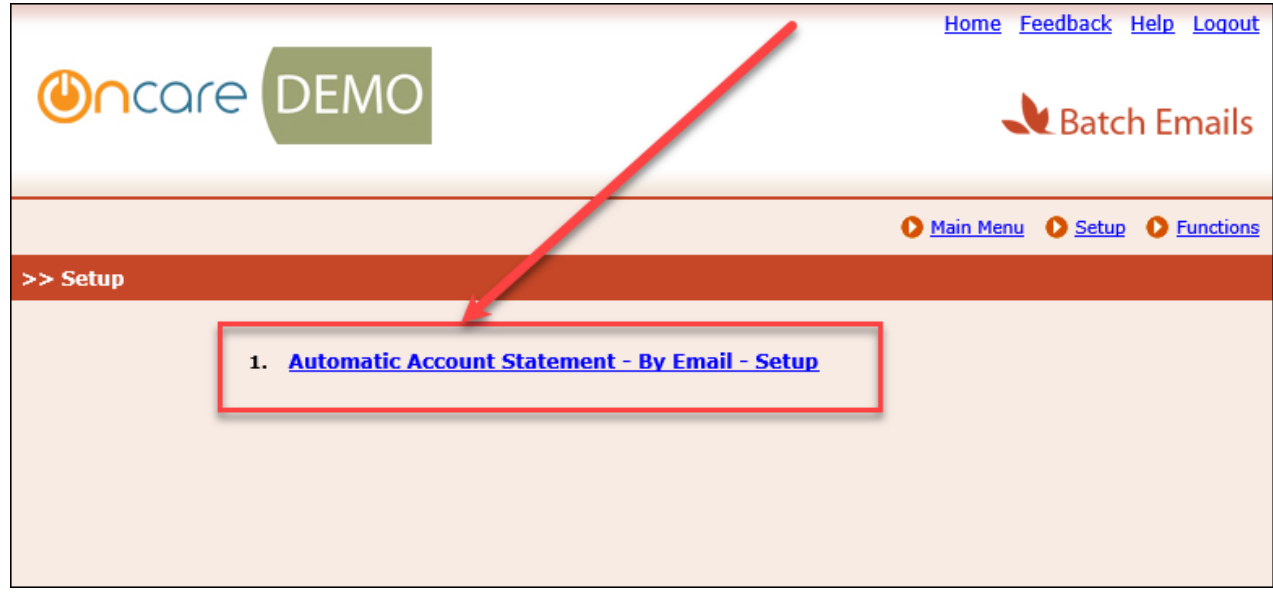

Access Path: Batch Emails  $\rightarrow$  Setup

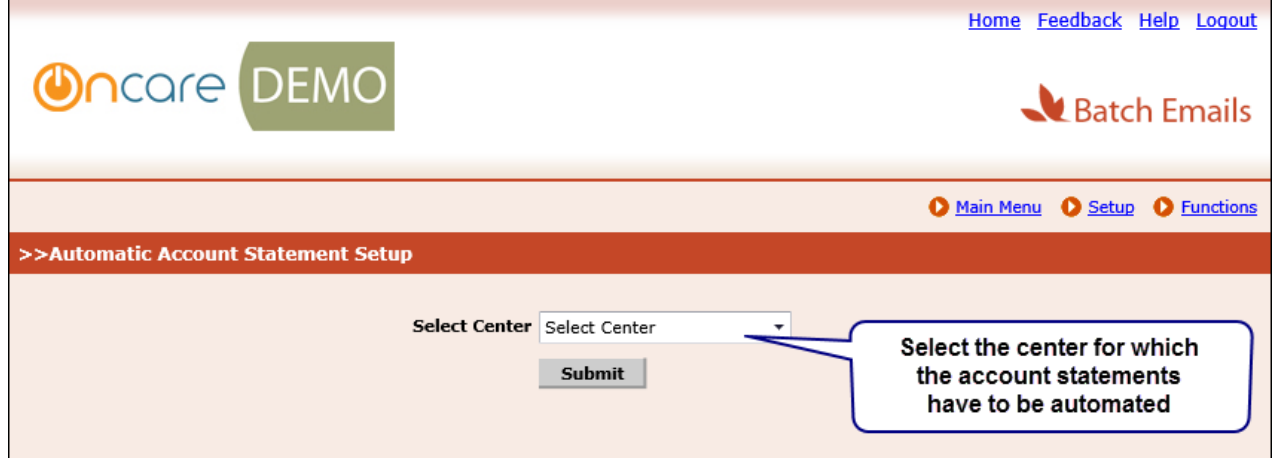

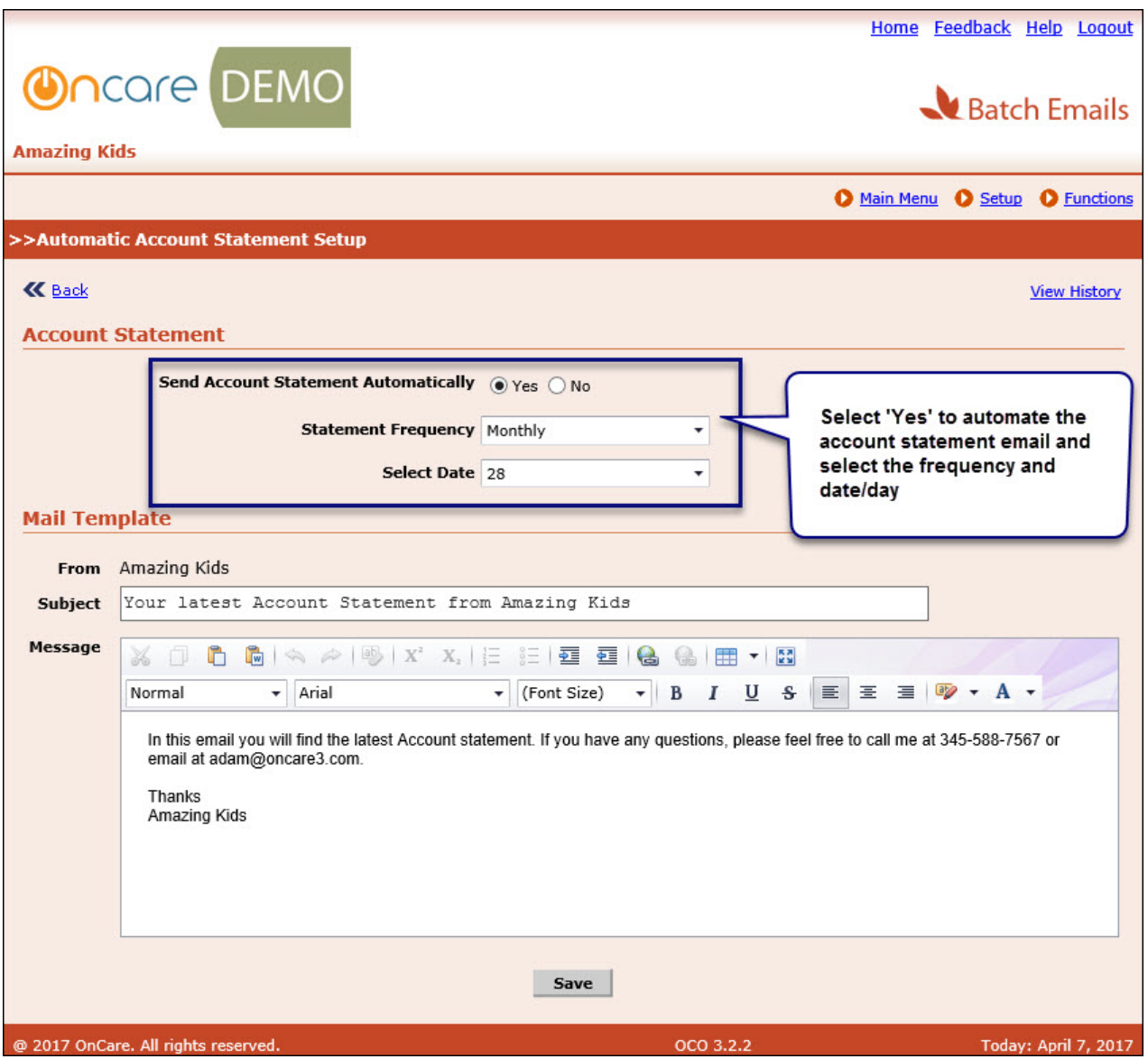

Click **Save** to save the changes. The account statement will be automatically sent to the parents on the selected date/day. The period of statement will be:

- Monthly If Frequency is 'Monthly' then the statement will be generated for exact one month till the scheduled date i.e. if the scheduled date is 28 then on April 28<sup>th</sup> the statement will be generated for from 27th March to 28th April.
- Weekly If Frequency is 'Weekly' then the statement will be generated for exact 7 days till the scheduled day i.e. if the scheduled day is Wednesday then the statement will be generated from the previous week Thursday till this Wednesday.

# **3. New: Manage Centers**

This feature is available to the Company Super User role, under Administrative Functions. The Company Super Users can now manage the center details here.

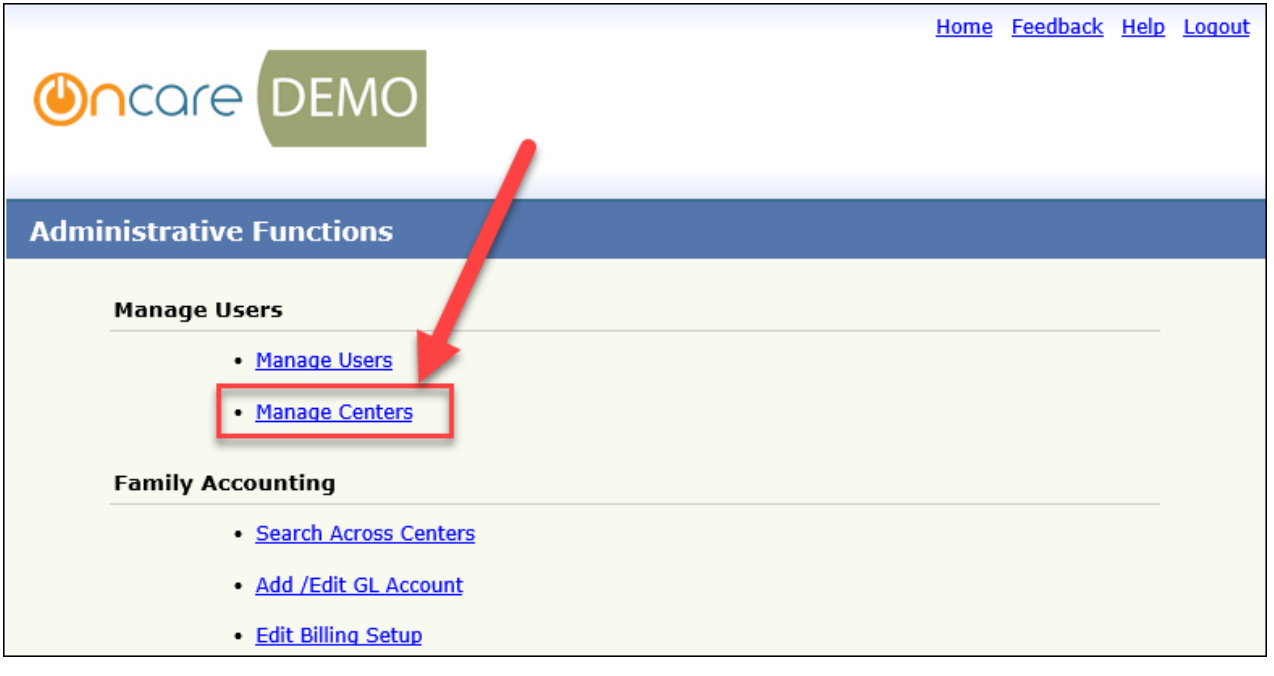

Access Path: Administrative Functions  $\rightarrow$  Manage Centers

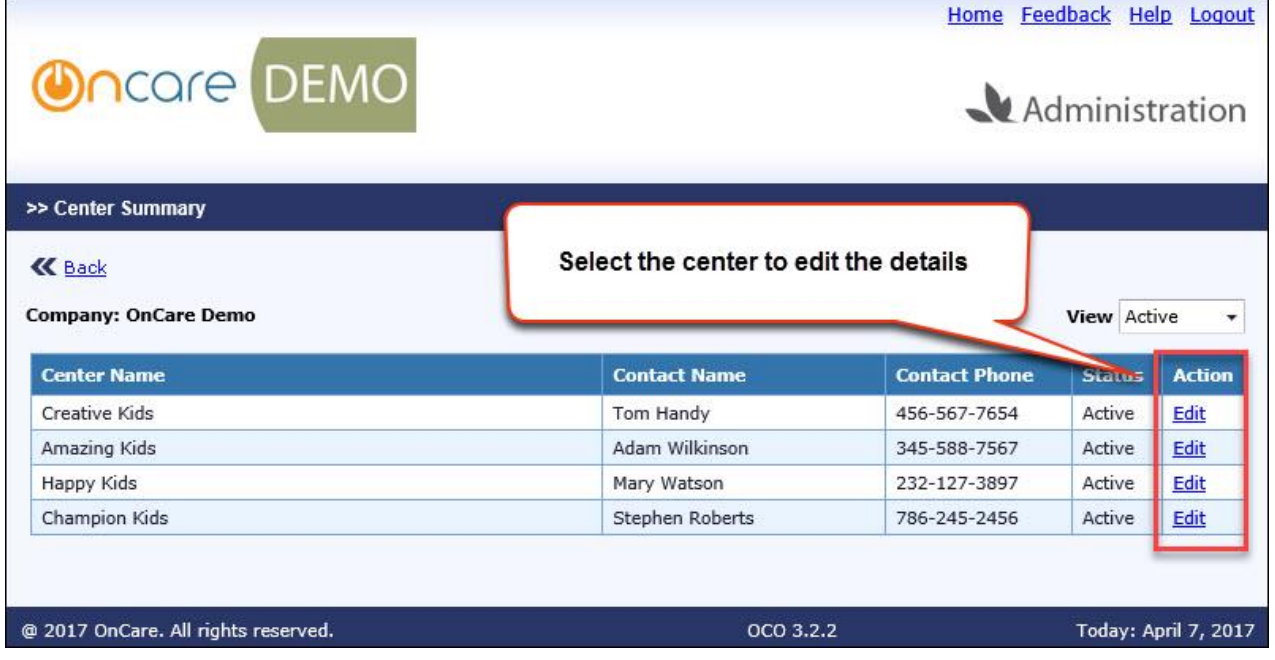

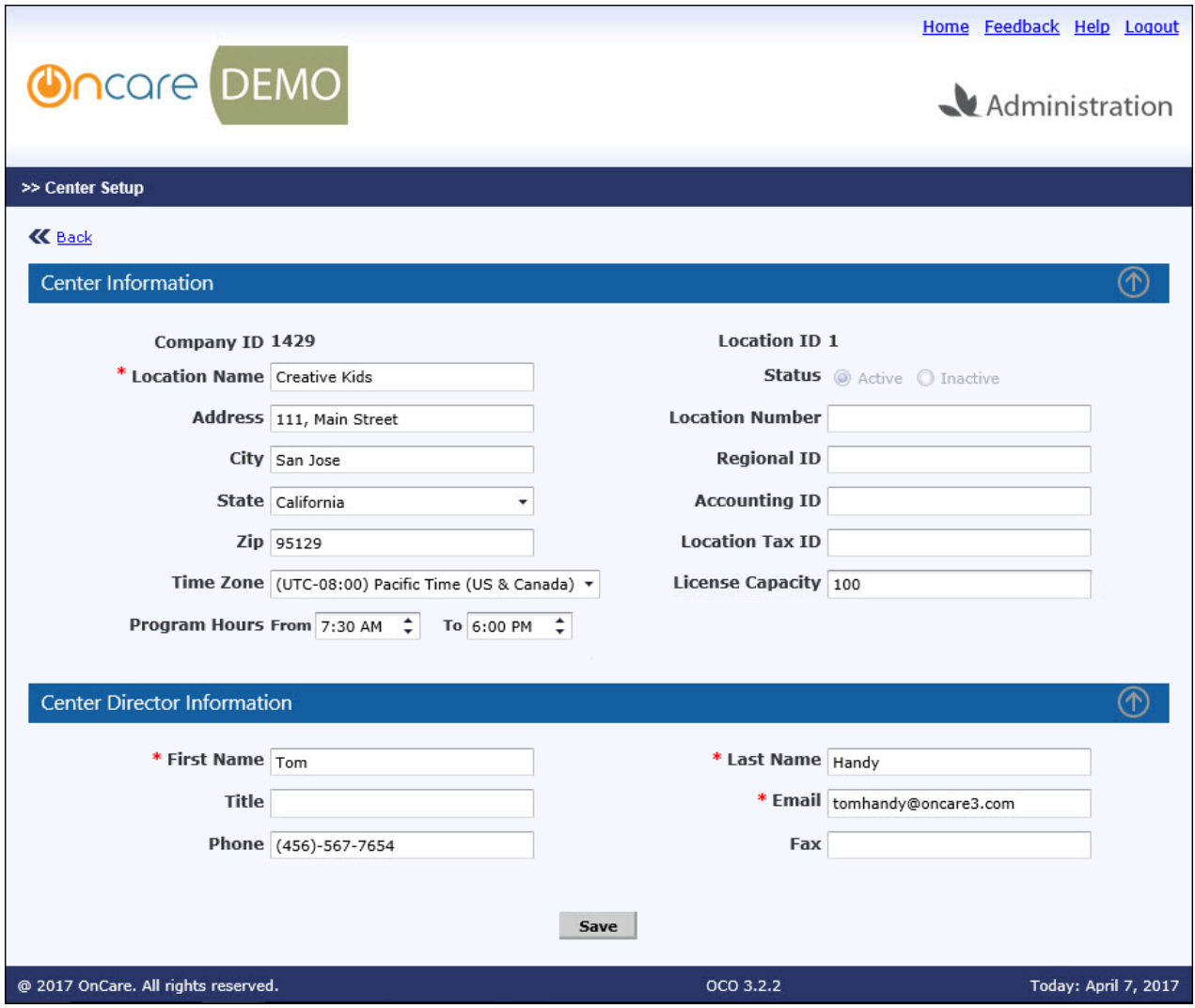

# **4. New: Immunization Exemption at Dosage level**

This option enables to exempt the immunization at dosage level. User can choose the relevant dosage and mark it as exempted with specific reason.

#### Access Path: Family Accounting  $\rightarrow$  Setup  $\rightarrow$  Immunization Setup

To enable this feature, select the 'Dosage Exemption' option as 'Yes' in the Immunization Setup page.

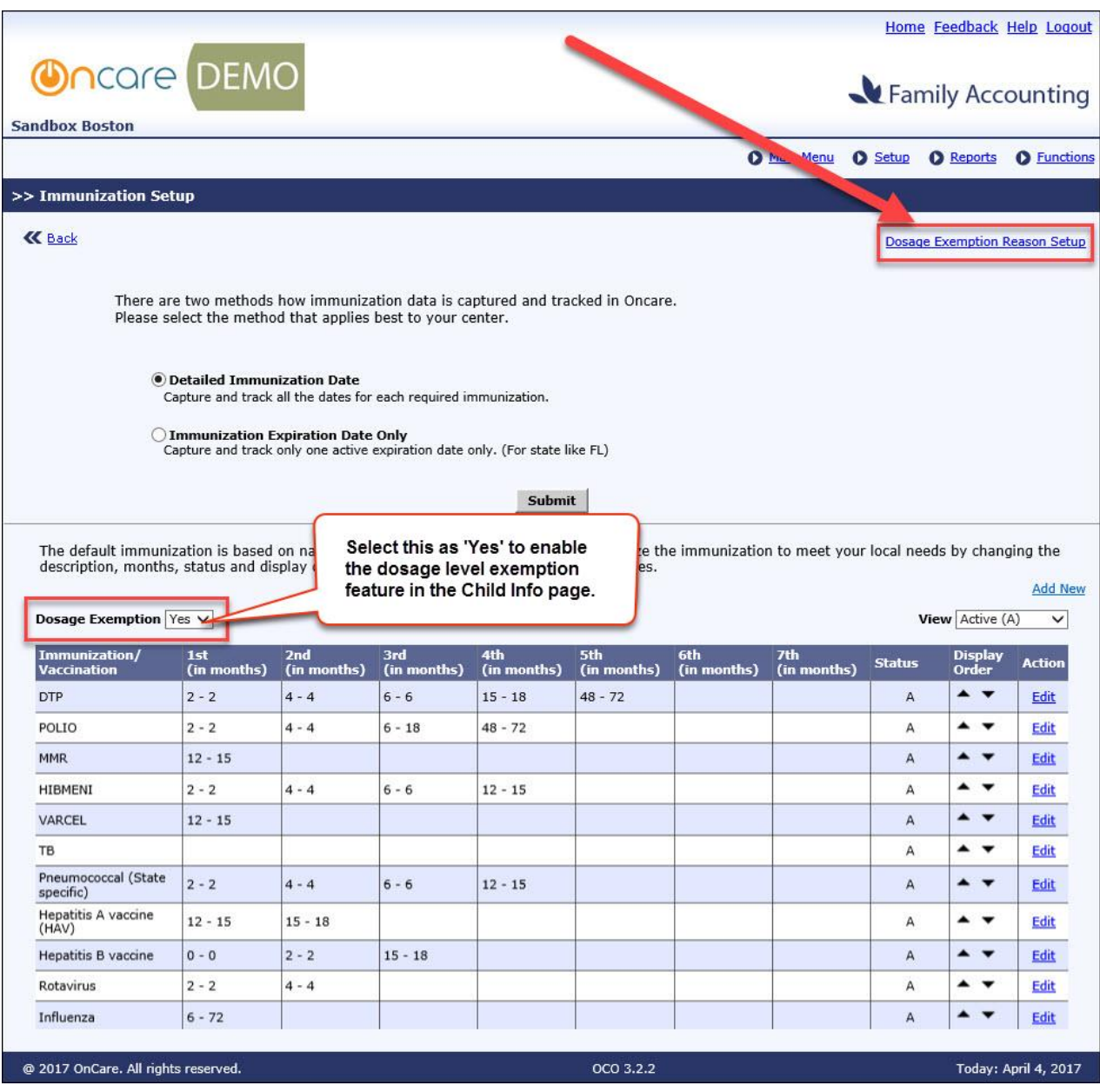

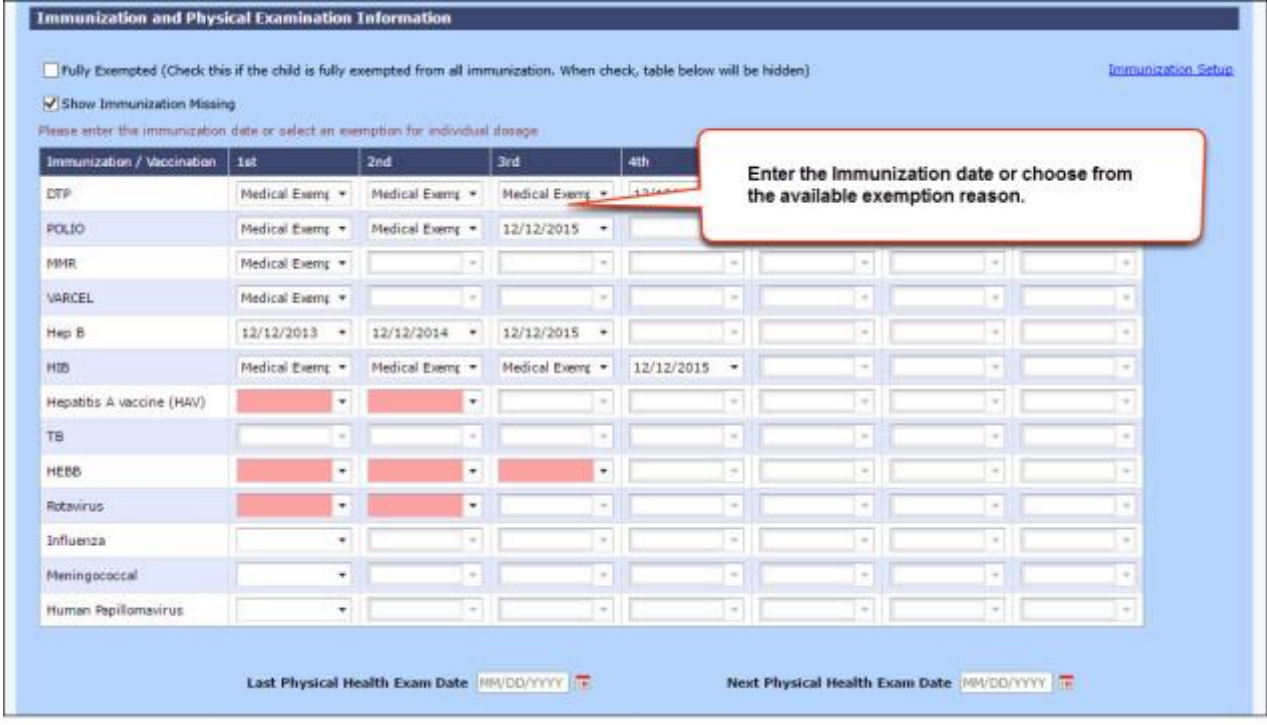

The inidividual dosage columns will display the 'Dosage Exemption Reasons'. User can select one of them if that dosage is exempted for the child. Or can enter the date of dosage.

#### **Add Dosage Exemption Reason**

To add the dosage exemption reason, click 'Dosage Exemption Reason Setup' in the Immunization Setup page.

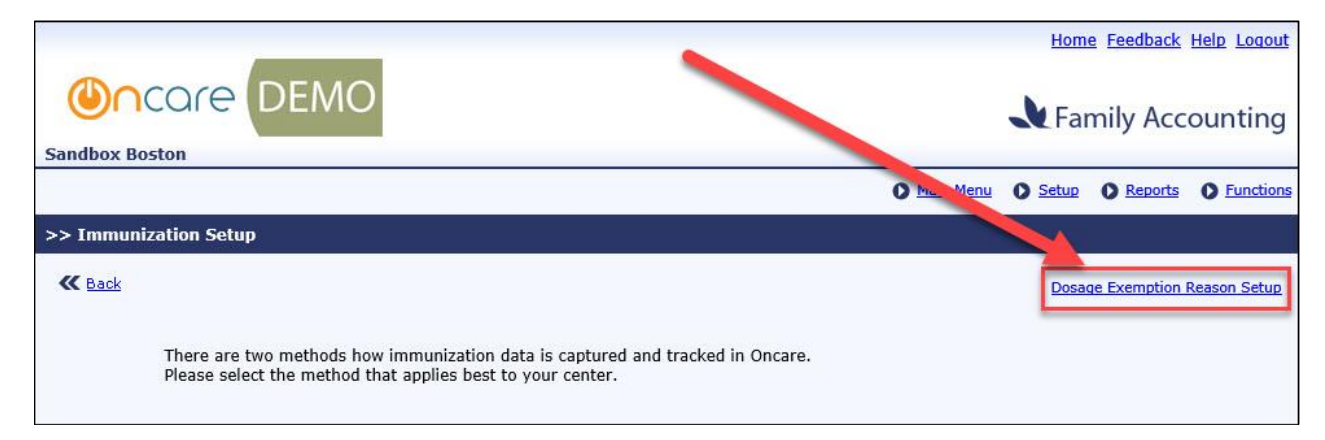

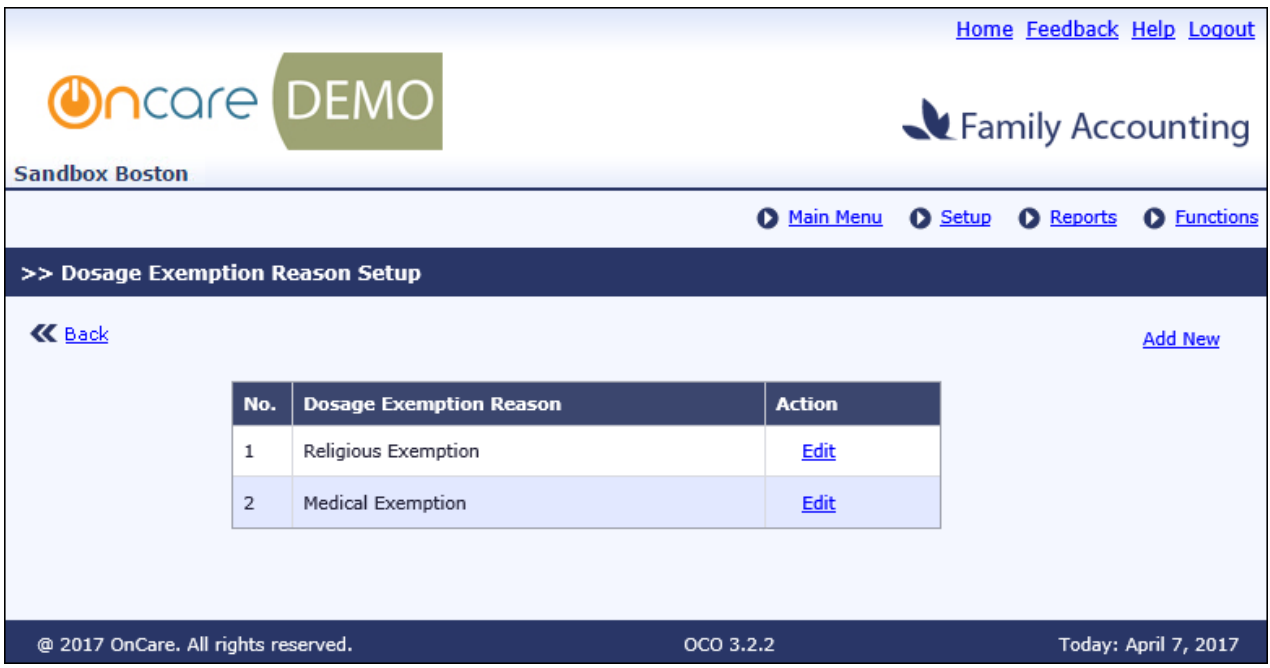

Click Add New or Edit to add or edit the dosage exemption reason.

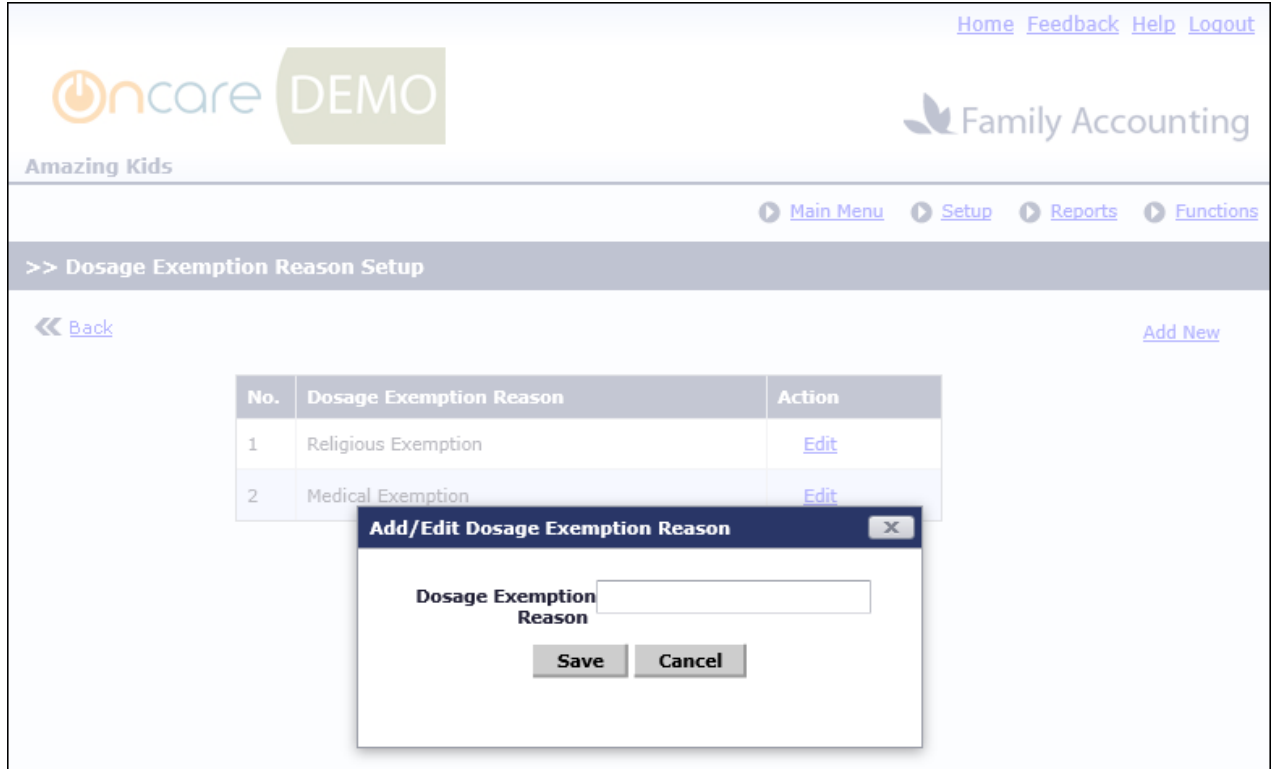

### **Impacted Reports**:

- 1. Child Immunization / Physical Health Exam Report:
	- o Immunization History Report

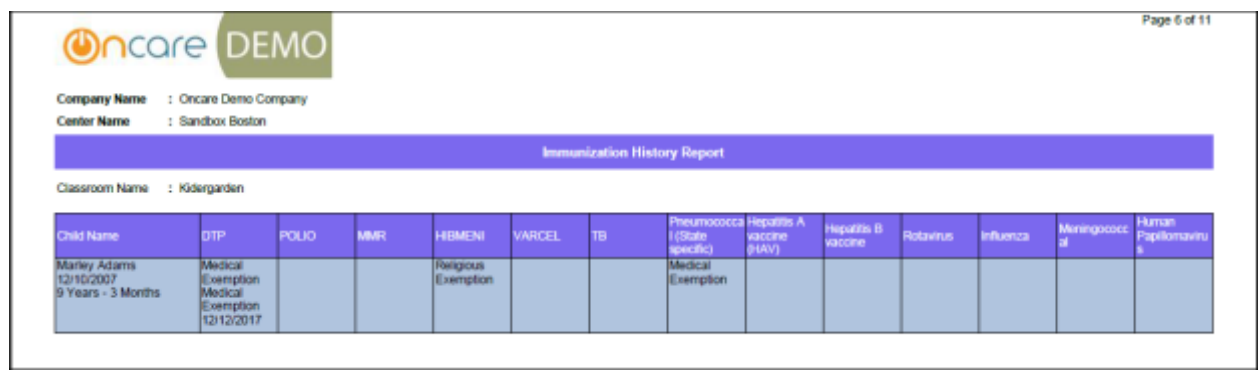

o Immunization Missing Report - The exempted dosages will not be shown in the Immunization Due section of this report.

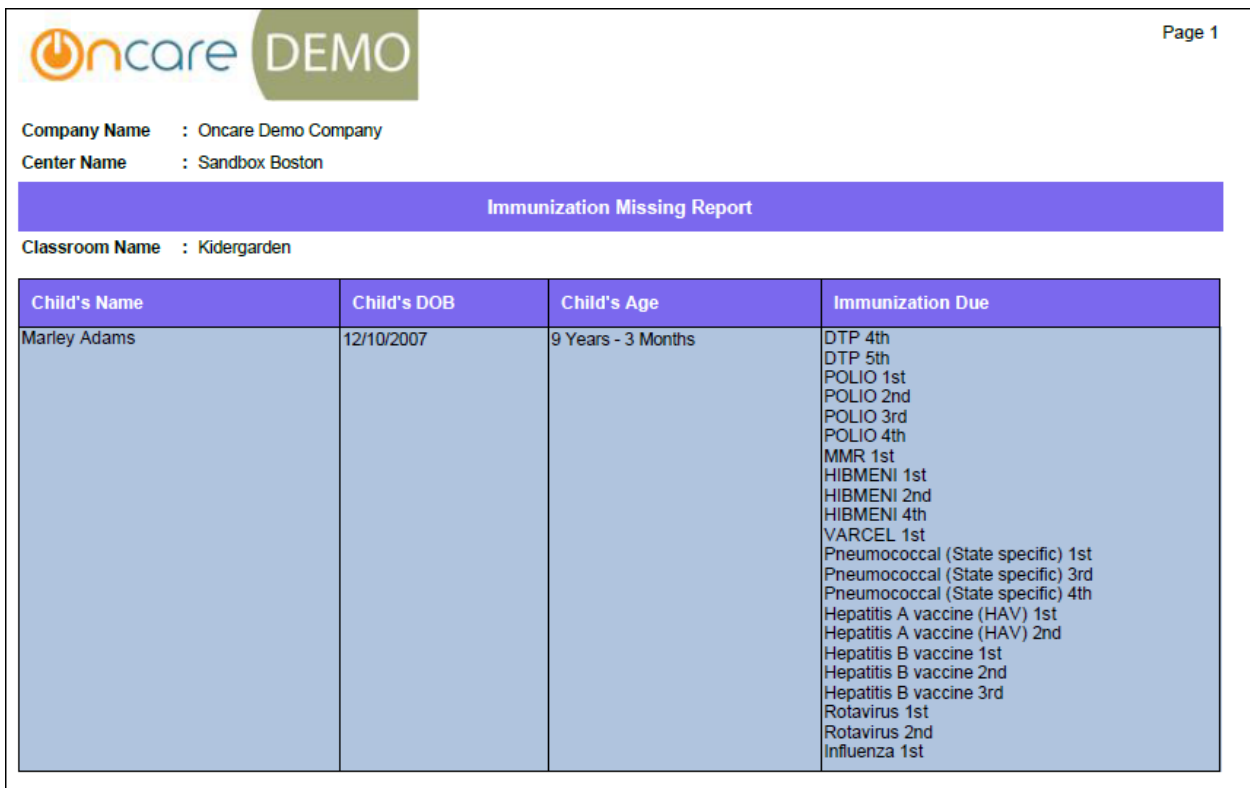

#### 2. Family Information Sheet

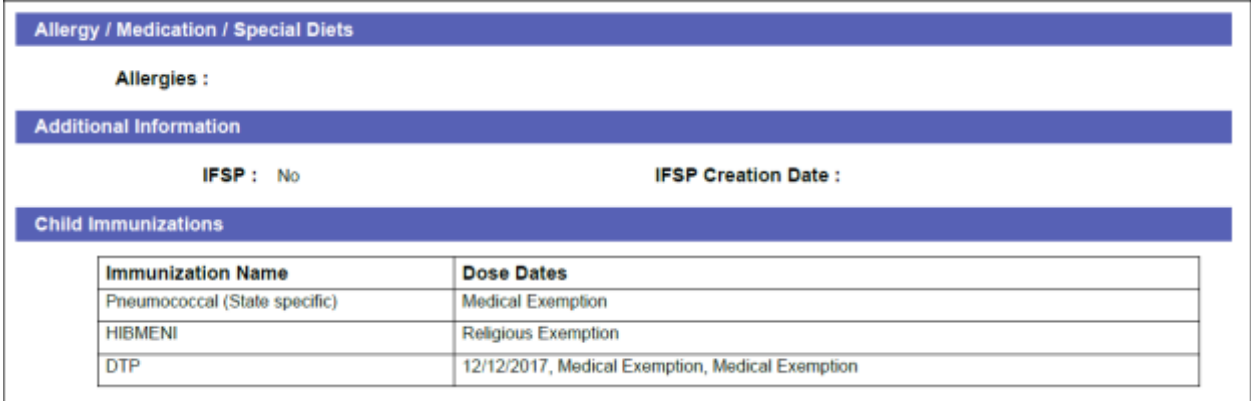

## **5. New: Immunization Due Reminder Email**

This feature has been enhanced to send reminder email to the parents on the immunization due also along with the existing physical health exam expiration reminder.

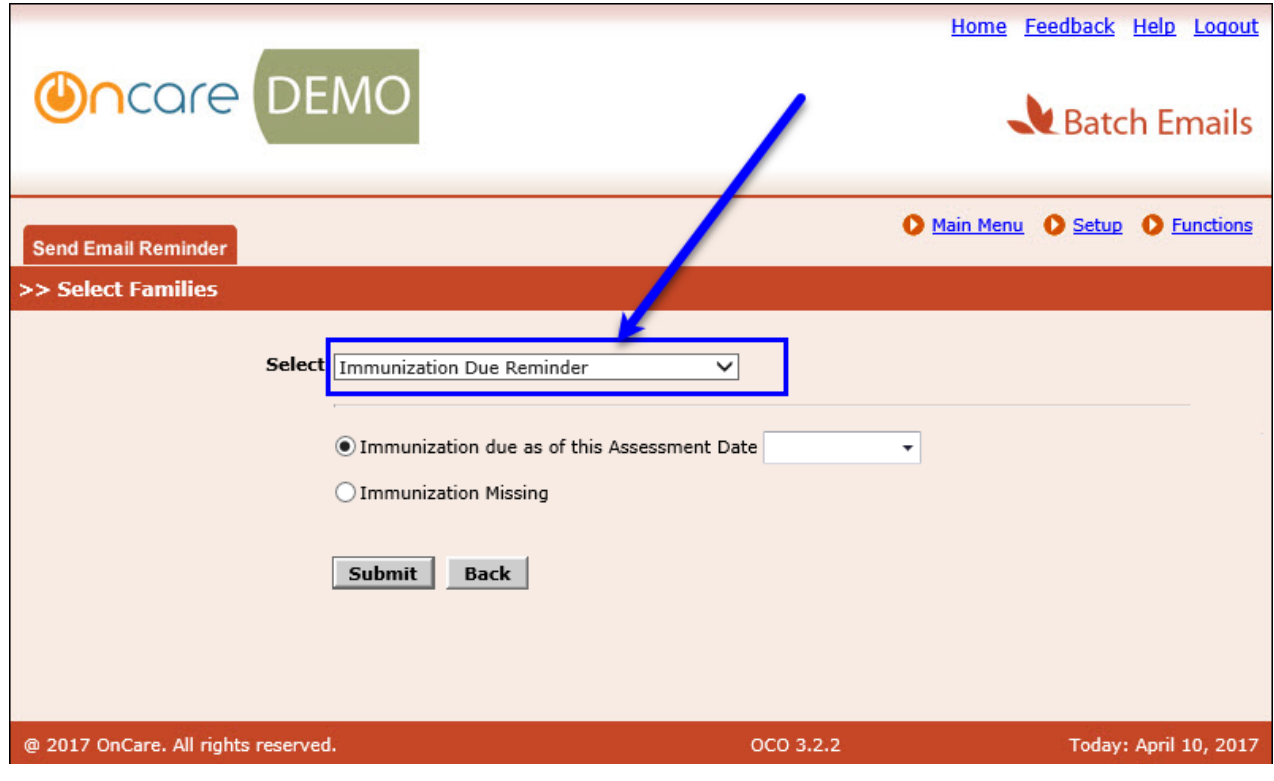

#### Access Path: Batch Emails  $\rightarrow$  Send Email Reminder

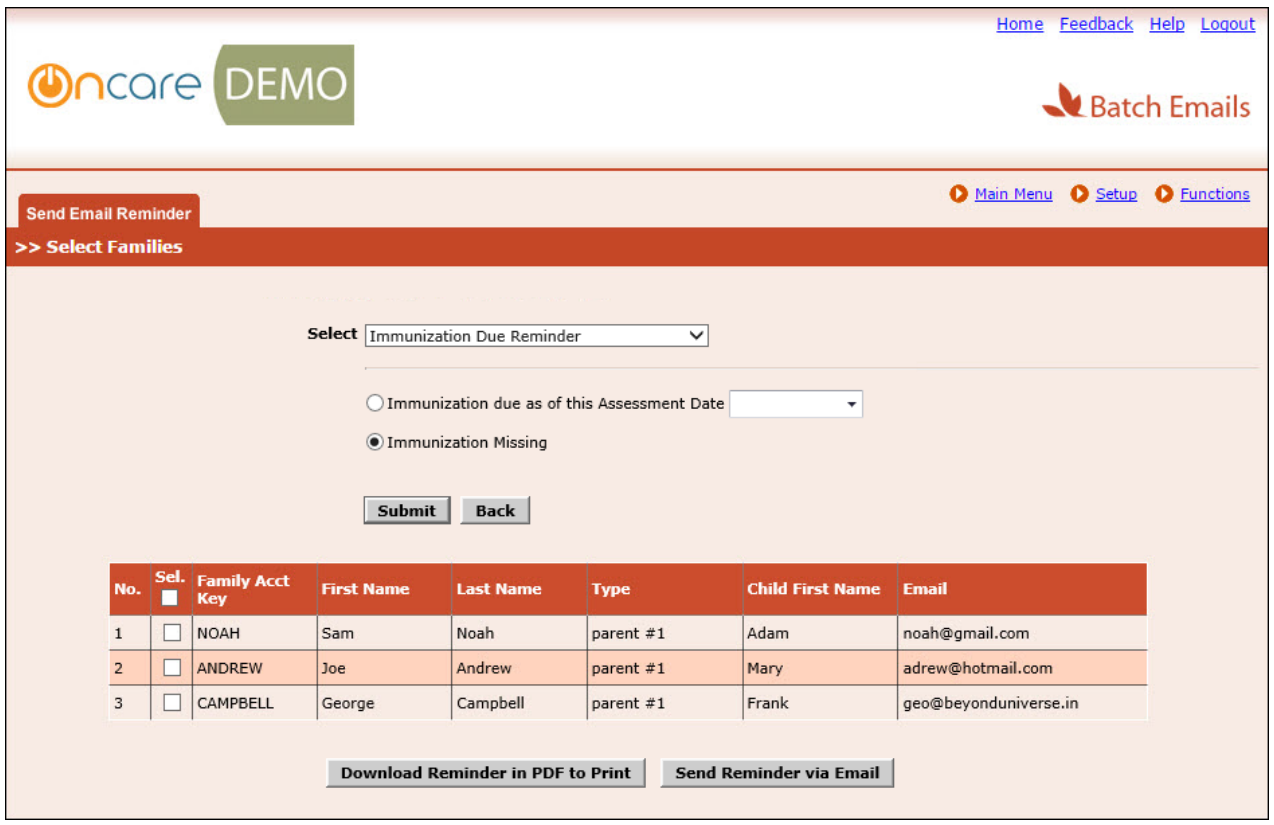

User can **Download** the Immunization Reminder Letter for printing and or **Send the reminder via email** to the selected families.

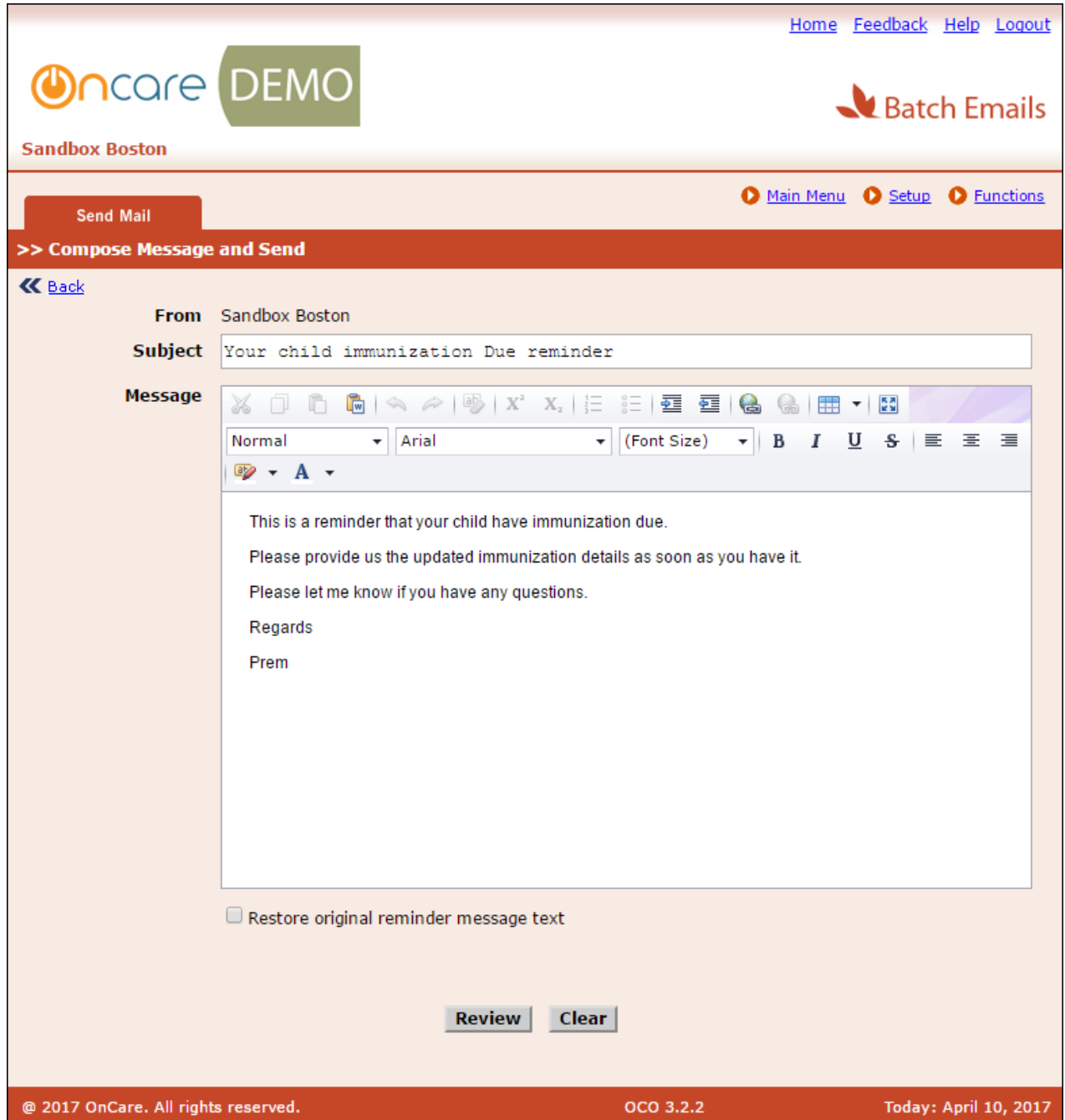

Compose the message and click **Review** to continue sending the email.

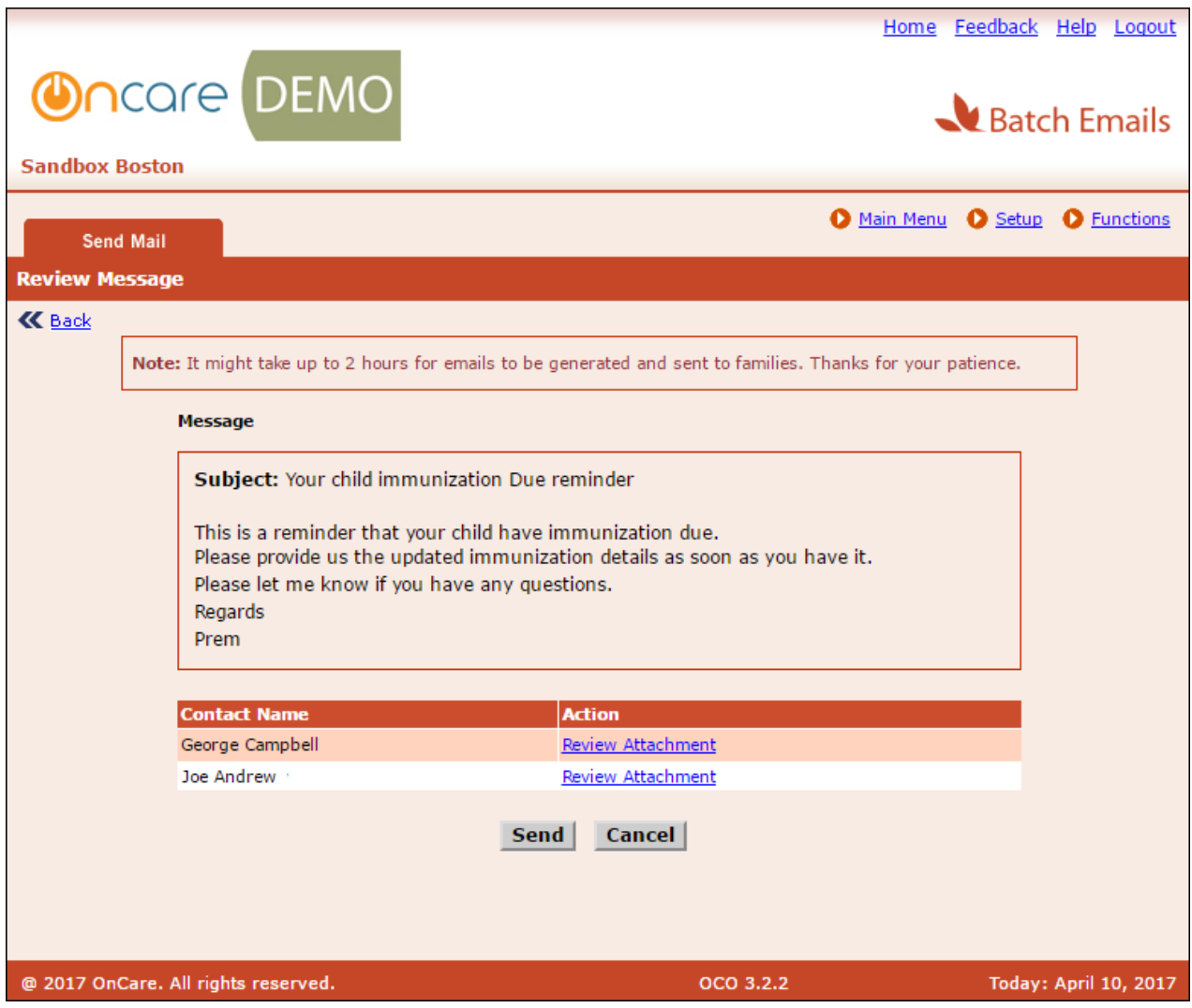

- 1. Click 'Review Attachment' against the relevant contact to review the attachment before sending.
- 2. Click **Send** to send the reminder email.

Sample PDF:

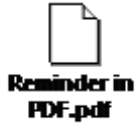

# **6. New: TAP/TPD Payment Receipt**

### **Payment Receipt Email:**

This is a new feature that generates the payment receipt and send email to the respective parent. This is auto generated when the automatic payment is charged.

### **Parent Portal:**

The parents can also view the receipts from the Parent Portal.

#### Access Path: Parent Portal  $\rightarrow$  Manage TAP settings

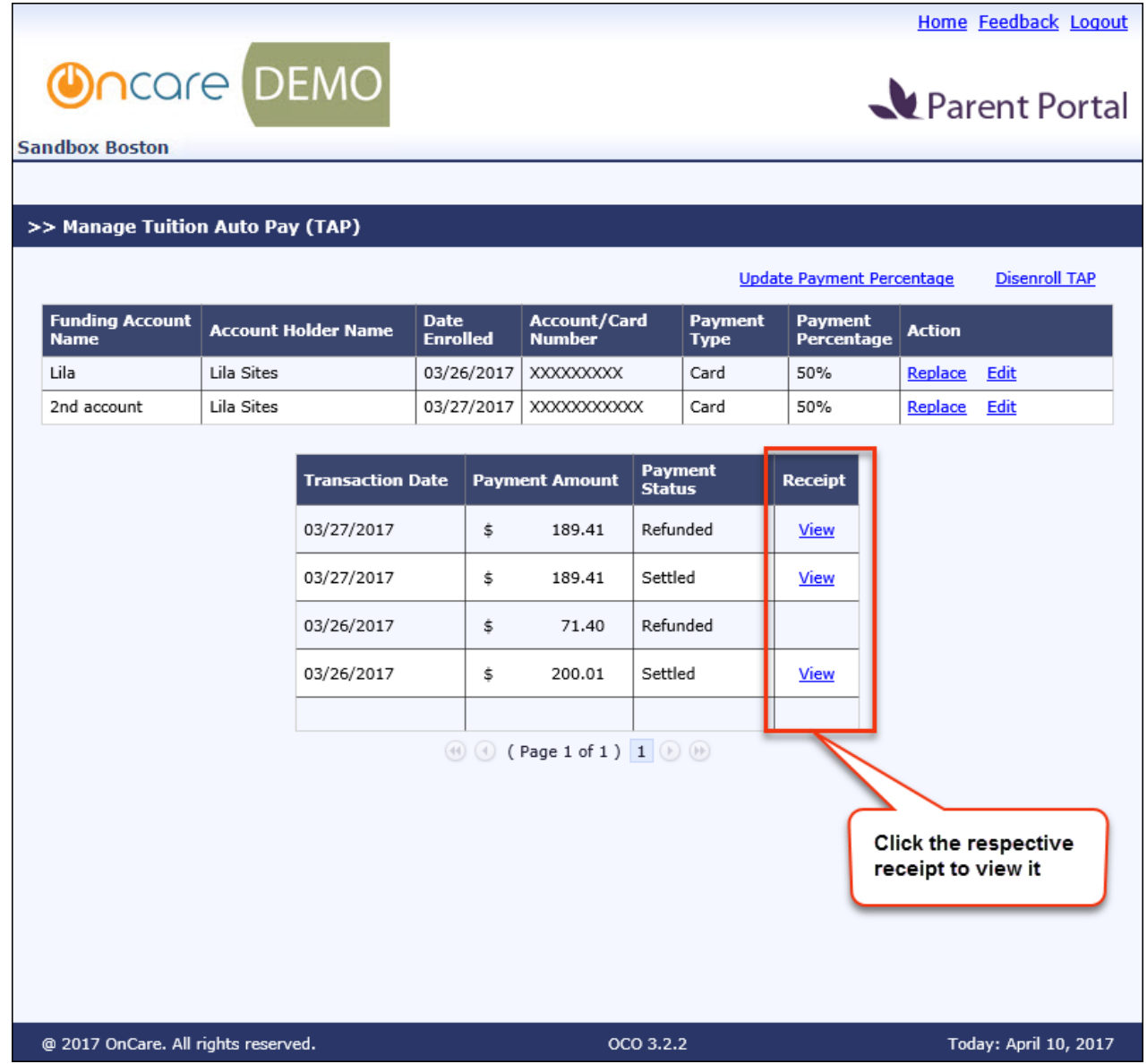

To enable this feature please contact support@oncarecloud.com.

# **7. New: Payment Refund**

This feature helps the user to refund the following payment transactions:

- TAP
- TPD
- CSP

Access Path: Family Accounting  $\rightarrow$  Online Tuition Payment  $\rightarrow$  Refund Amount/Apply Credit

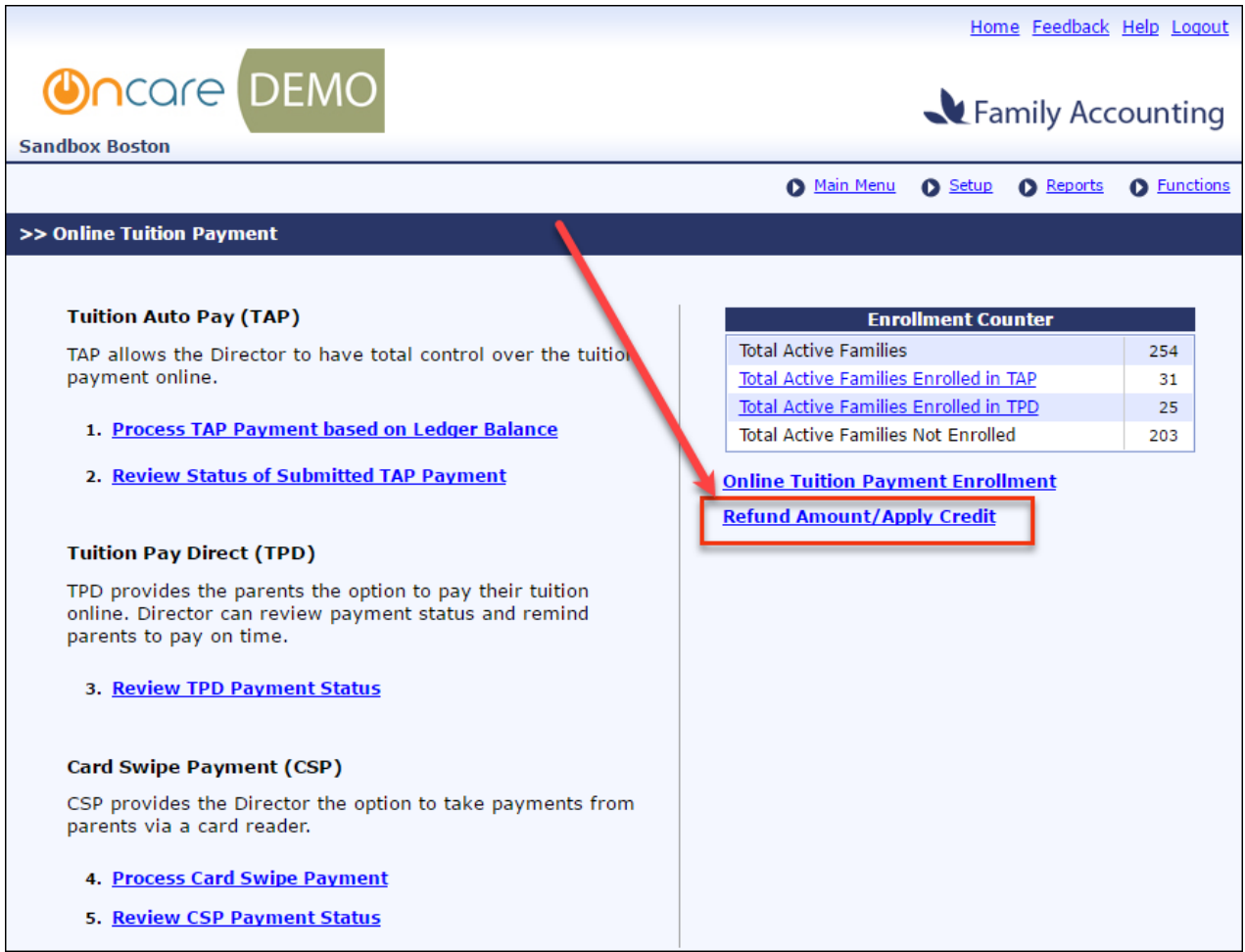

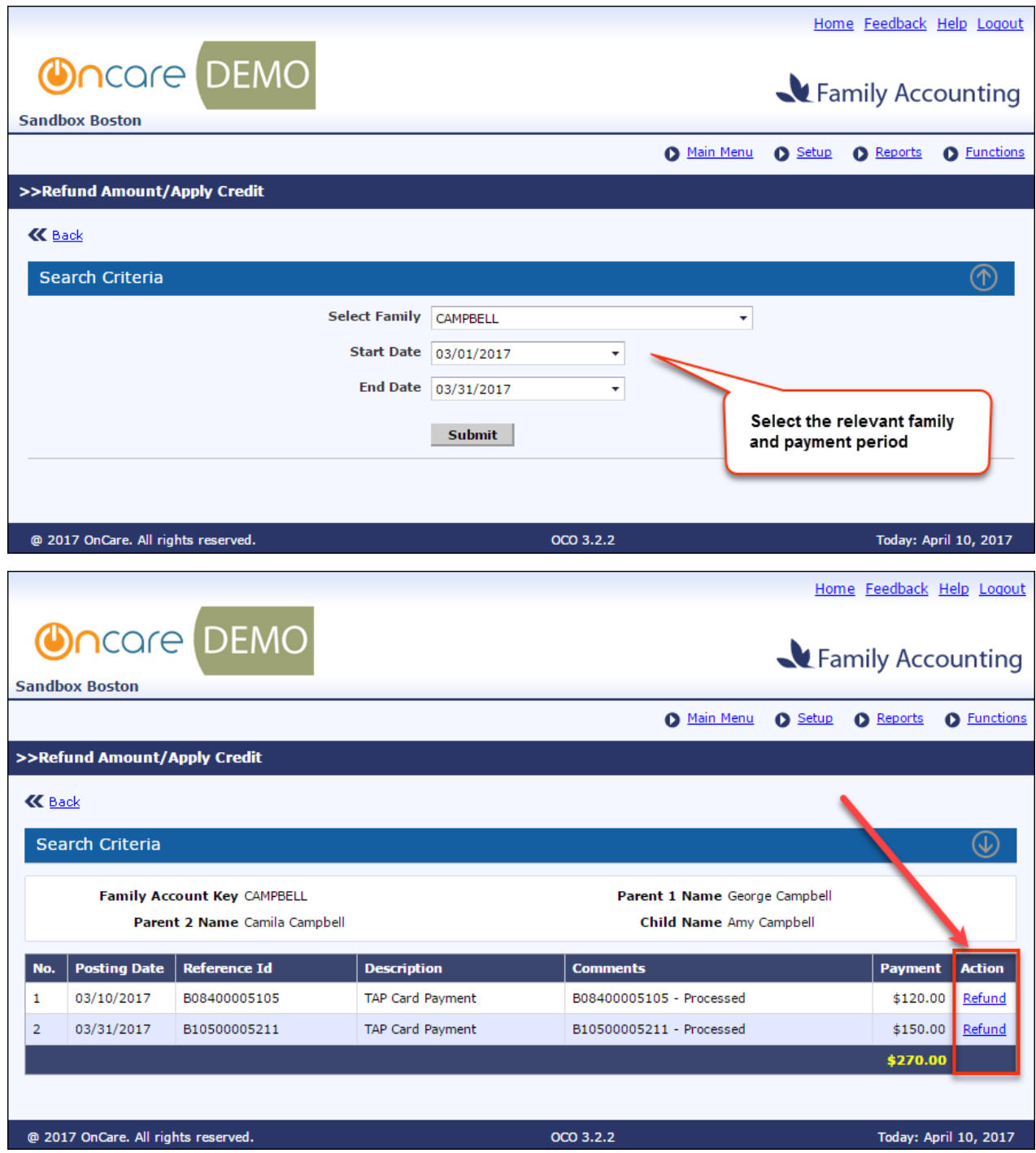

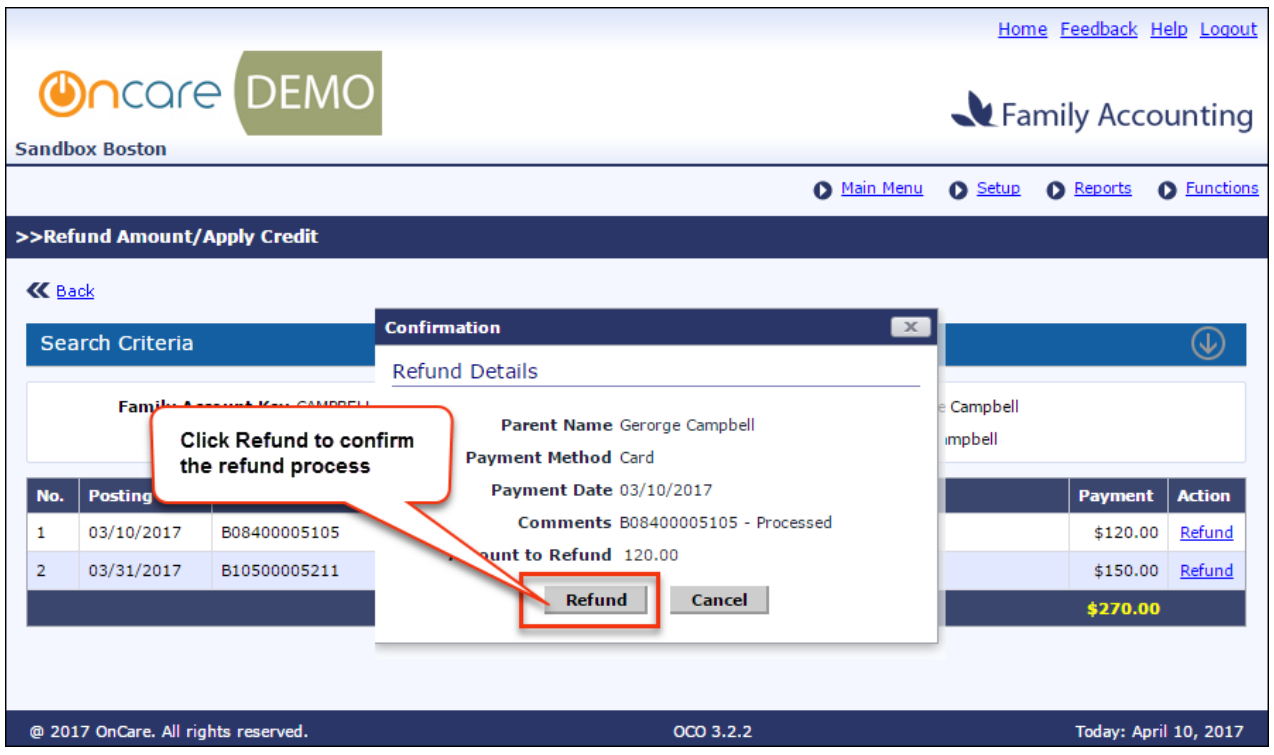

On successful refund, a new transaction 'Payment Refund' will be posted with the refund amount and the reference number of original transaction will be displayed in the comments column.

To enable this feature, please contact support@oncarecloud.com.

## **8. New: Multiple Funding Account for Payor**

With this release, a payor can have multiple funding accounts.

A Payor can setup multiple funding accounts and set the payment percentage between the accounts.

#### **TAP Accounts:**

Below is the flow for the TAP accounts.

### Access Path: Parent Portal → Manage TAP Settings

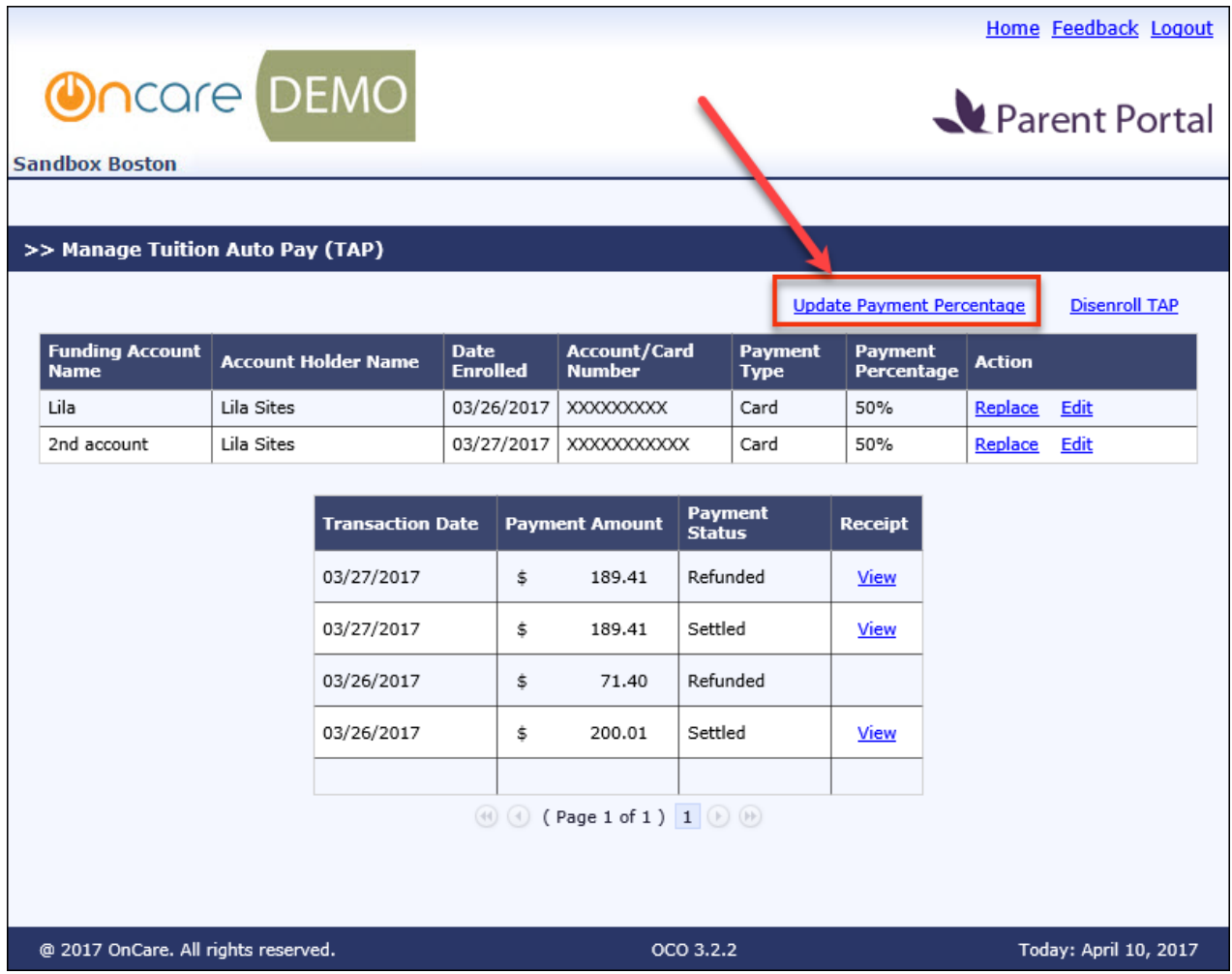

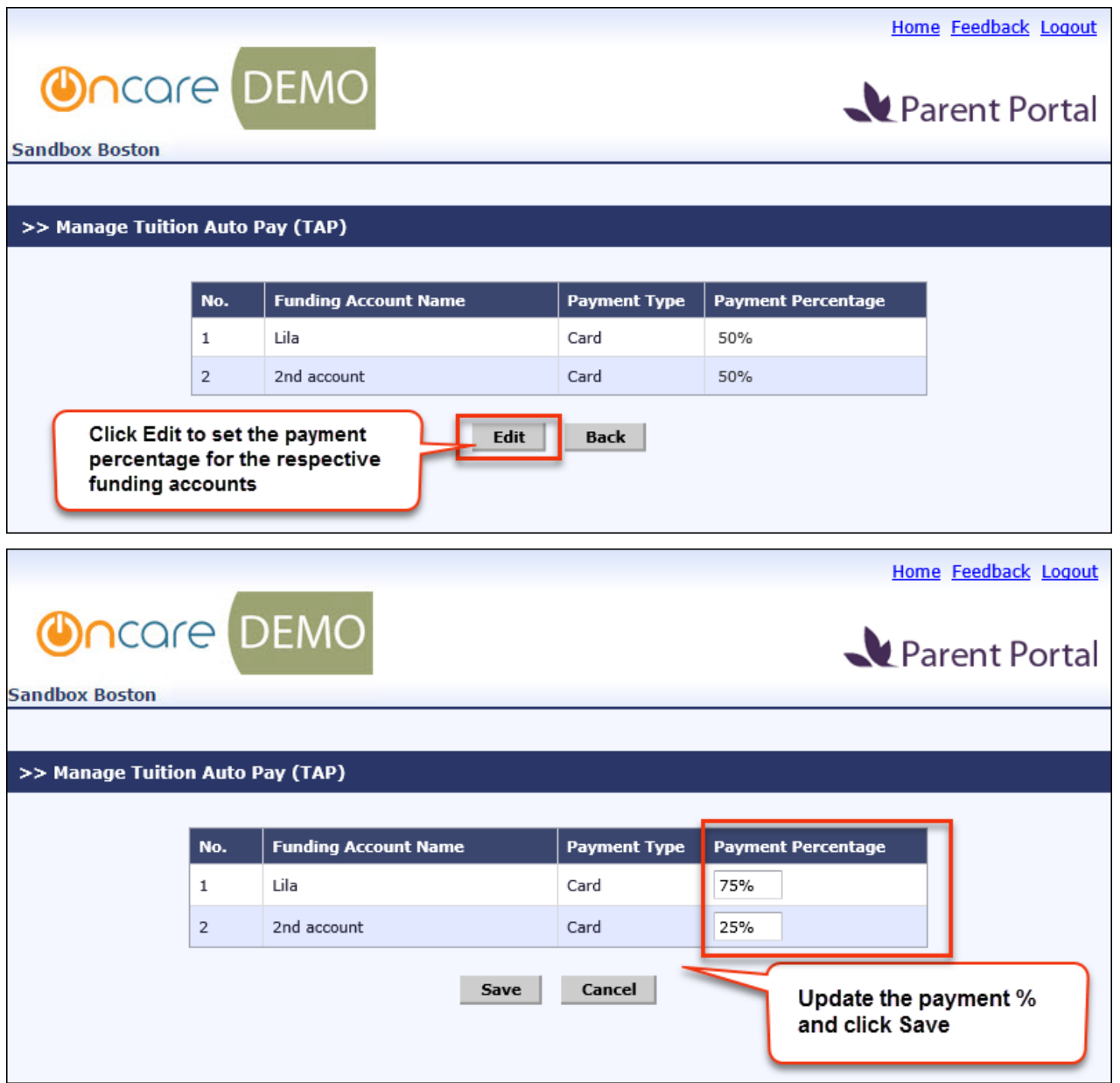

### **TPD Accounts:**

Below is the flow for the TPD accounts.

### Access Path: Parent Portal  $\rightarrow$  Manage Tuition Pay Direct (TPD)

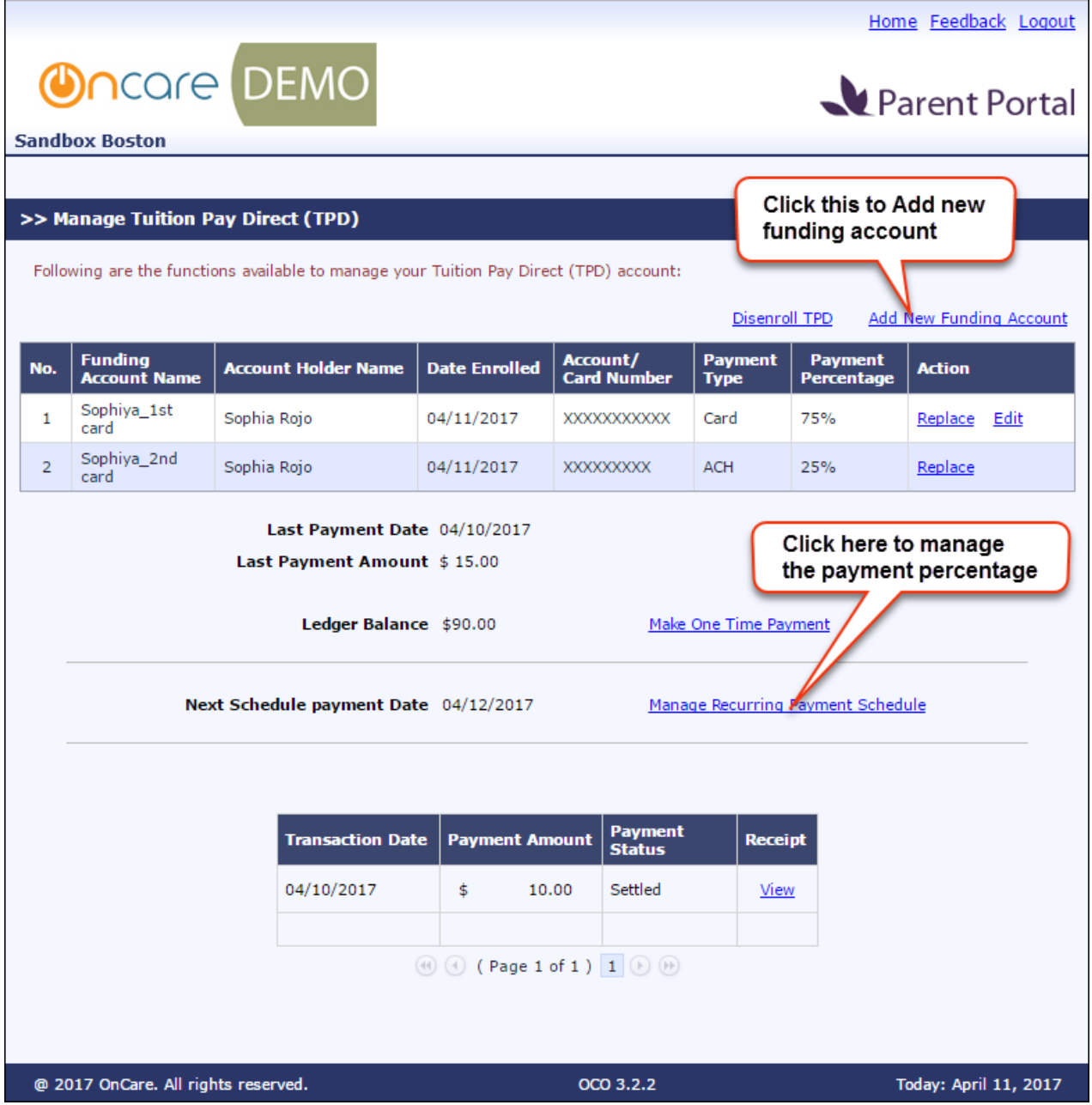

٦ 

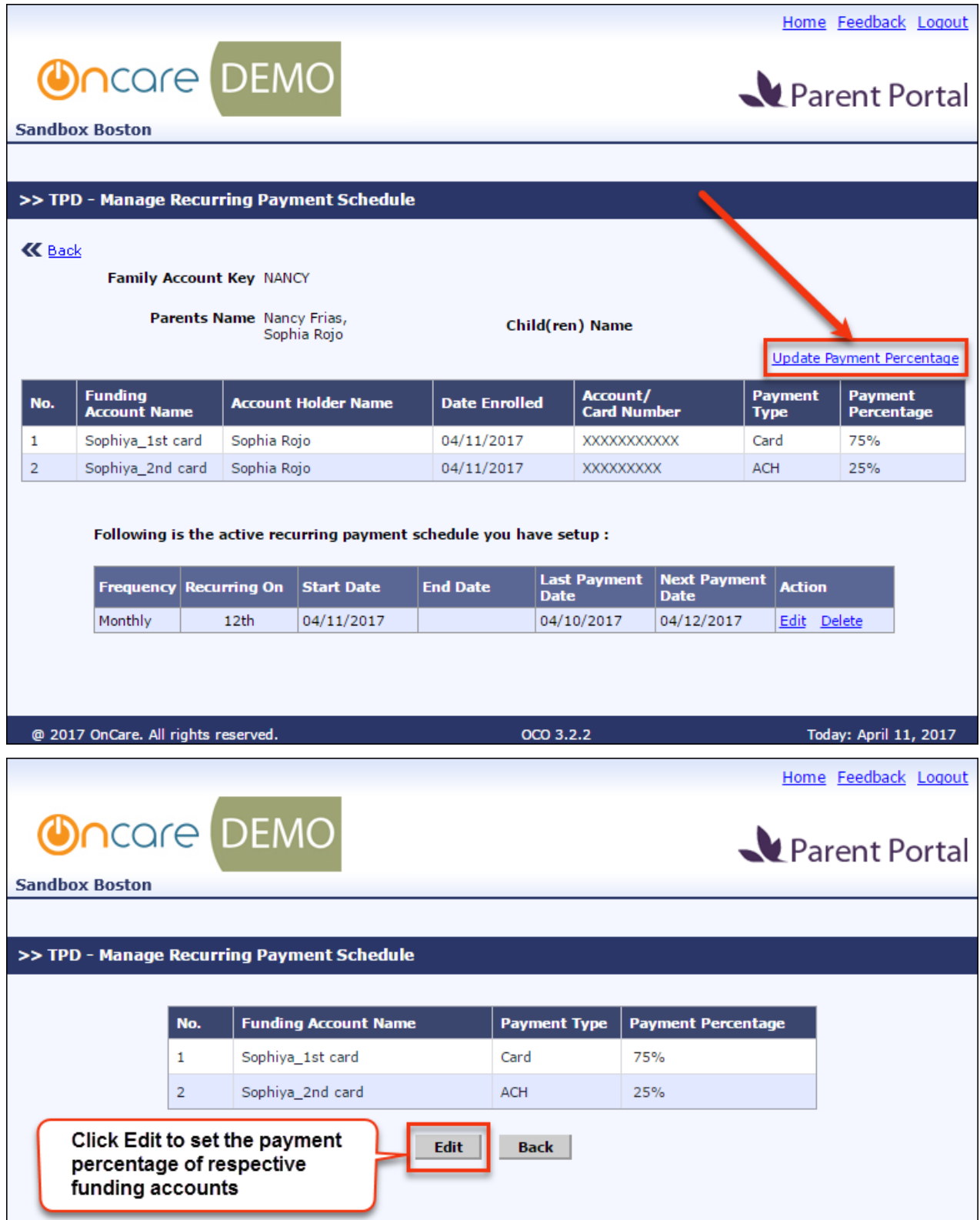

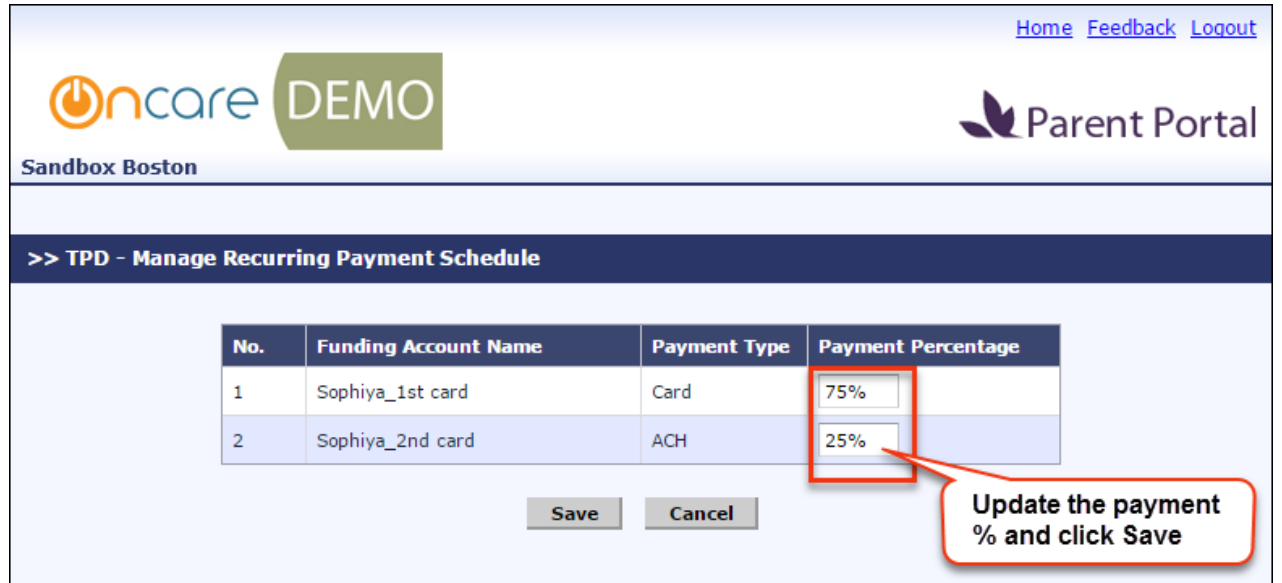

To enable this feature, please contact support@oncarecloud.com.

## **9. New: Online Forms Module**

This new module enables to the user to upload and view any forms. This can be enabled only for the companies configured for Parent Portal.

This feature is available for the following roles:

- Company Super User
- Company Admin
- Location Directors
- Parents

#### **Note:**

- 1. Forms uploaded by the Company super user/admin will be available for all the location in that company.
- 2. Forms uploaded by the Location directors will be available only for that location.
- 3. Forms uploaded by parents can be viewed only by the Location directors of that location.

#### Access Path: Home  $\rightarrow$  Online Forms

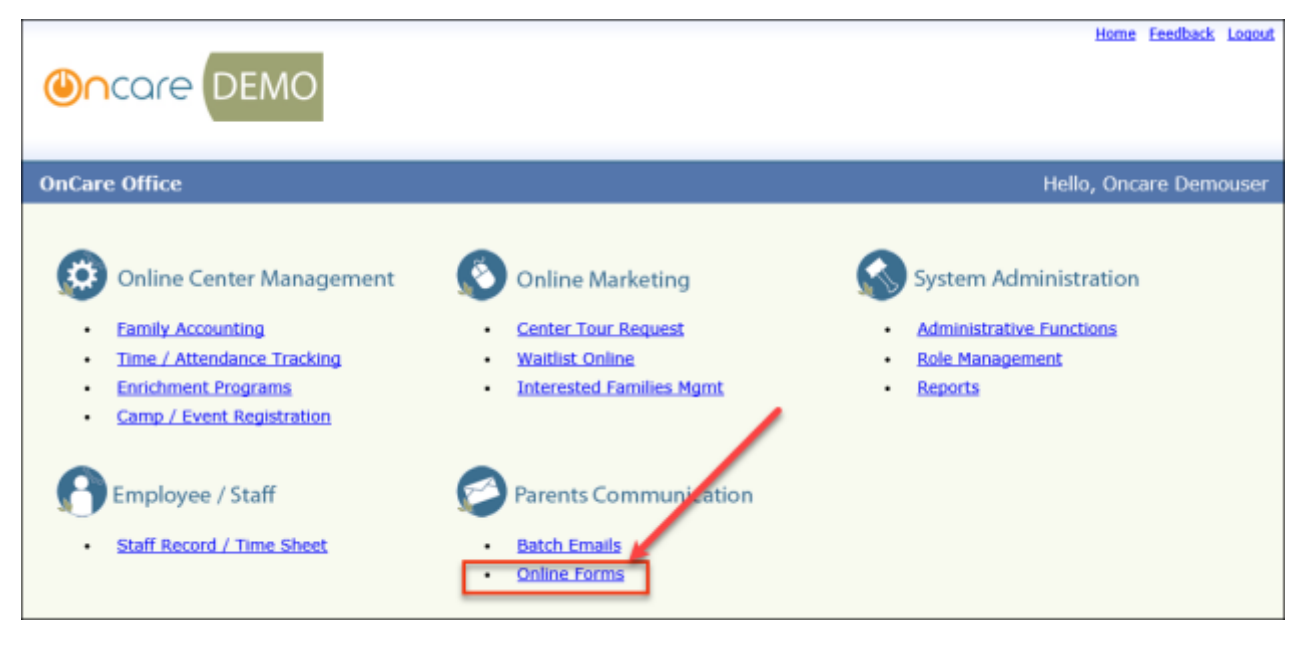

### **Company Super User/Company Admin:**

These users can perform the following tasks in this module:

- Upload Forms
- View Forms (Parent uploaded forms cannot be viewed)
- Edit Forms
- Setup Forms Category

#### **Category Setup:**

To setup the category, click 'Forms Category Setup' in the Forms list page:

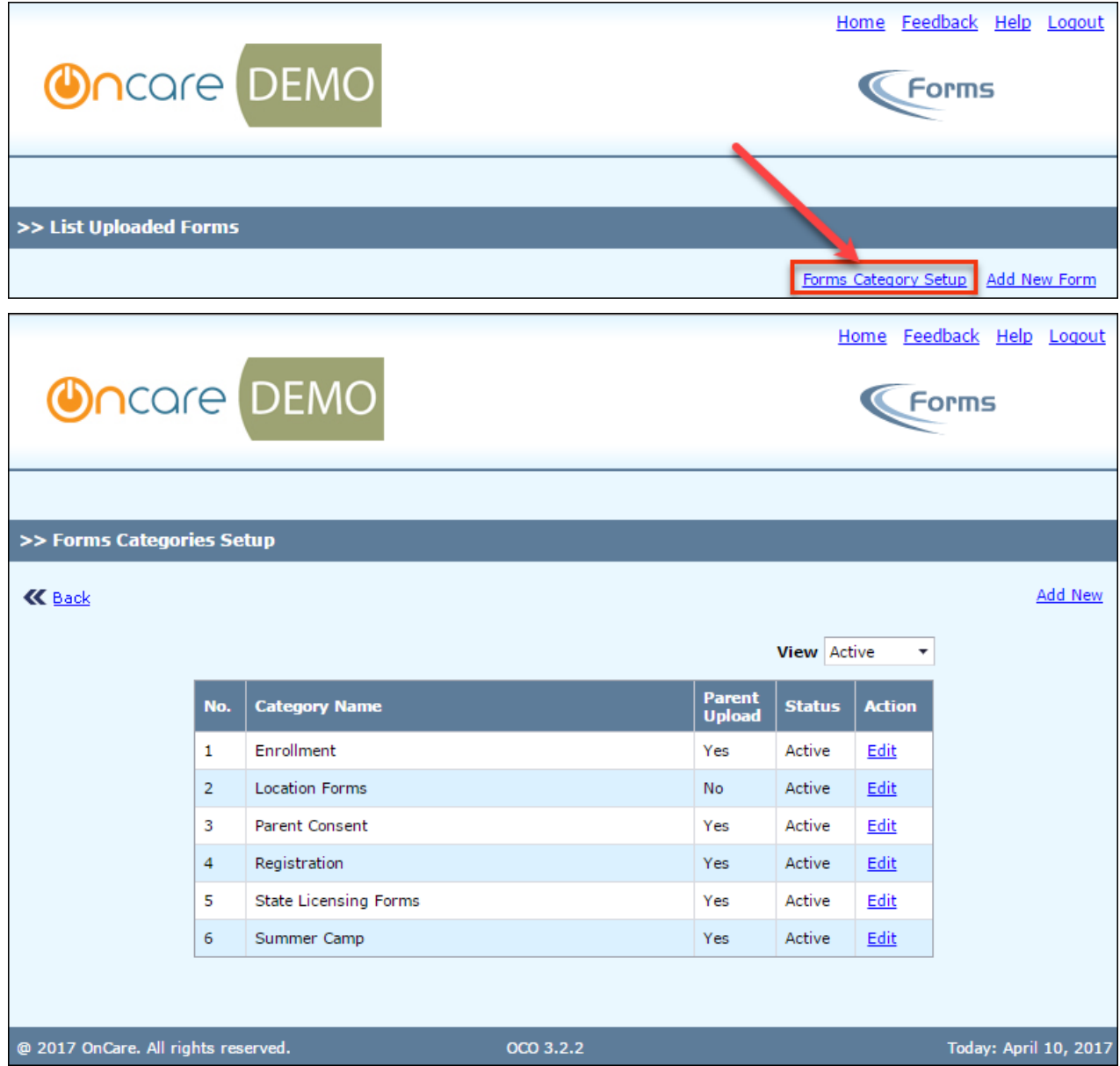

Click 'Add New' or 'Edit' to add a new category or edit the existing category.

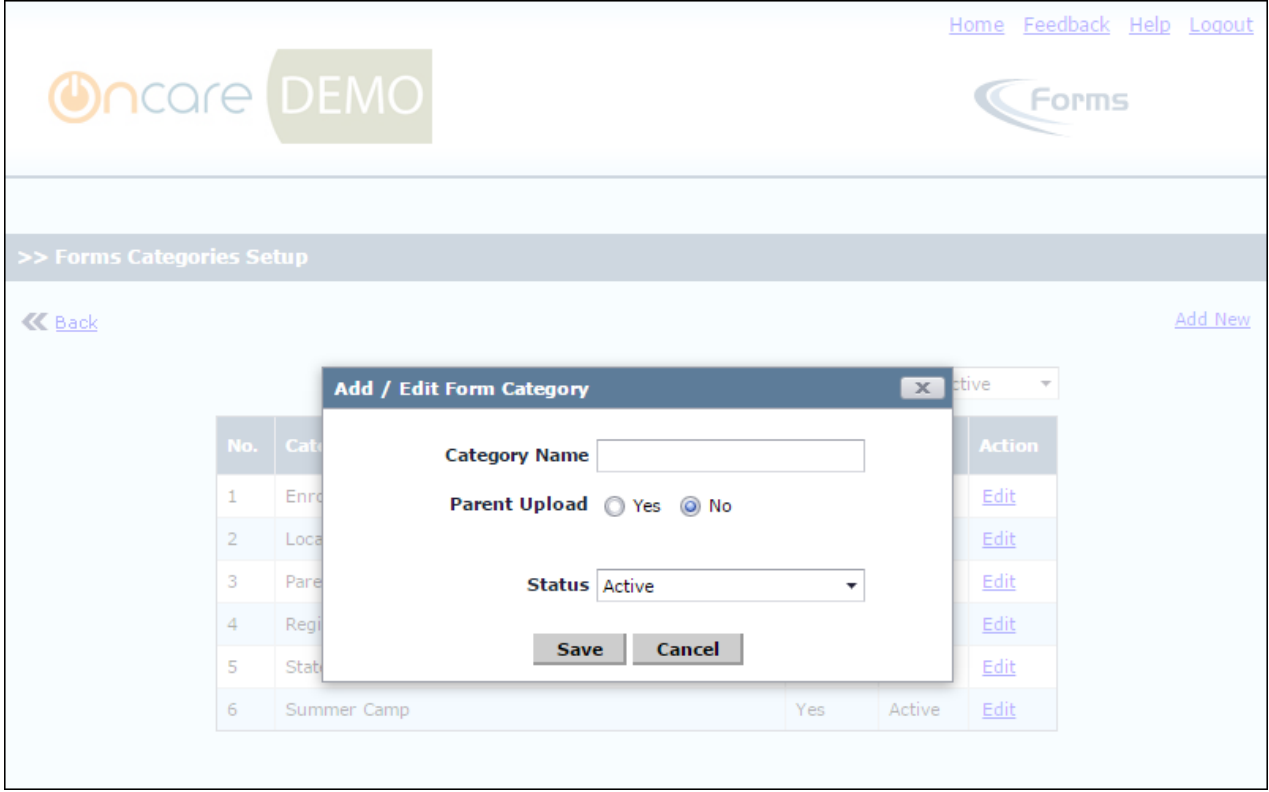

Enter the details and select if the parent can upload forms of this category.

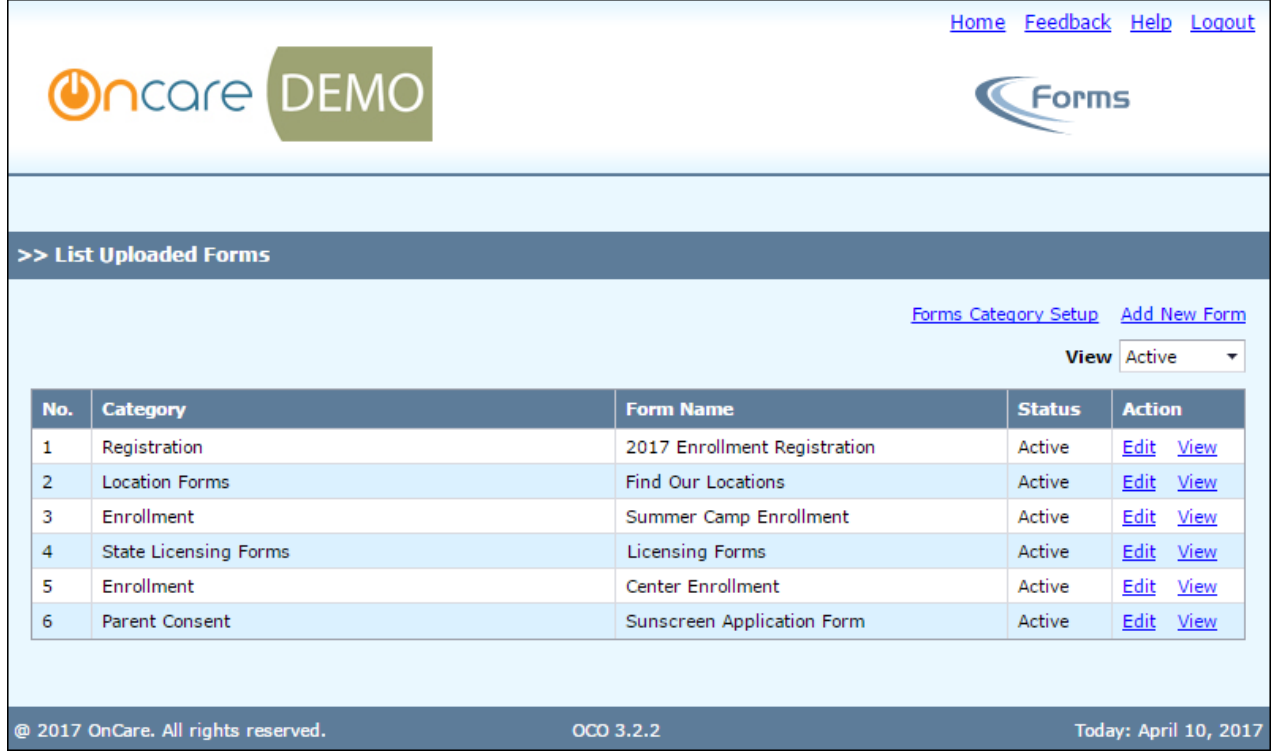

### **Upload Forms:**

Click 'Add New Form' in the Forms list page.

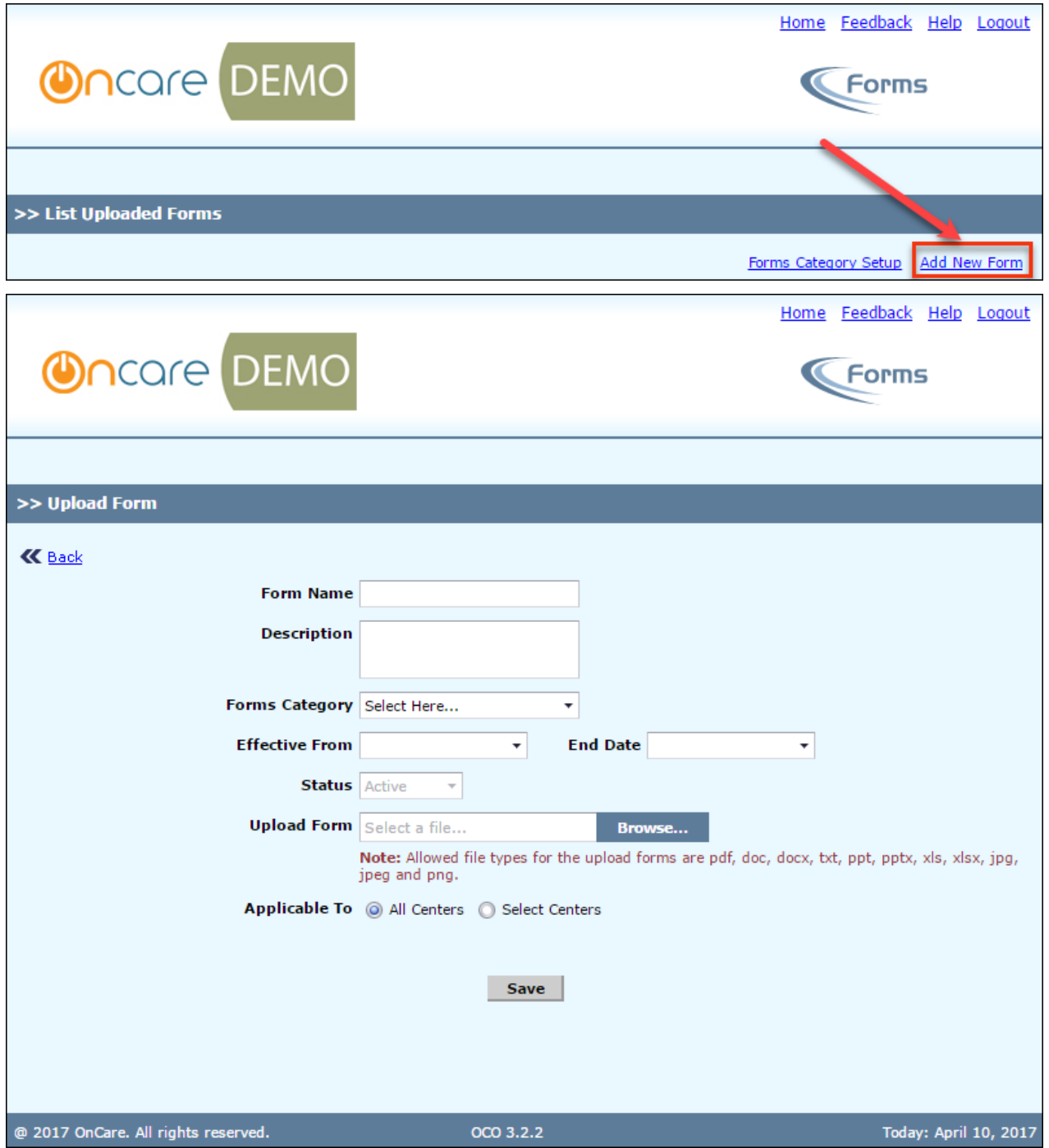

- 1. Enter the form details and click **Browse**, to select a file to be uploaded.
- 2. Select whether it is applicable to all centers or specific center.
- 3. Click **Save** to upload the form.

#### **View Forms:**

The Company/location users can view the forms upload by them as well as the parents. To view the uploaded forms, click 'View' against the respective forms in the Forms View page and the form will be displayed.

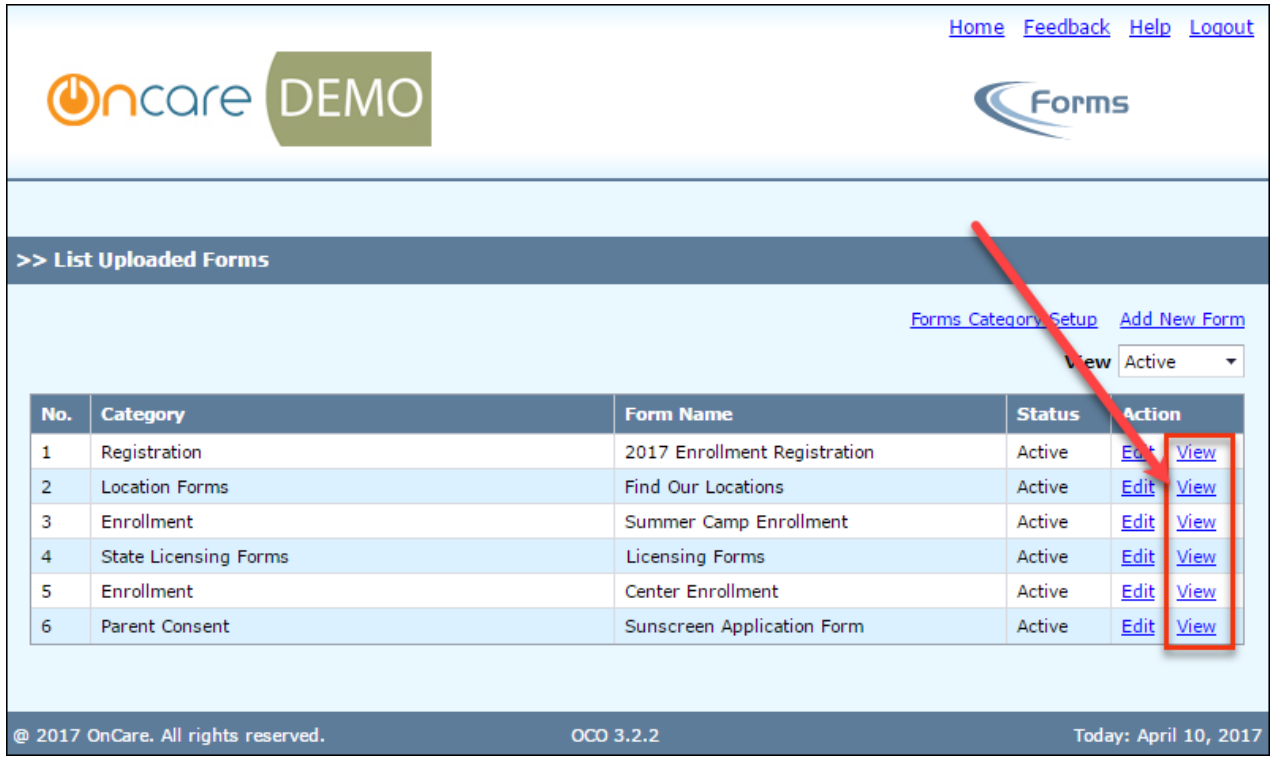

#### **Edit Forms:**

The company/location users can also edit the uploaded forms. To edit the forms, click 'Edit' in the Forms view page:

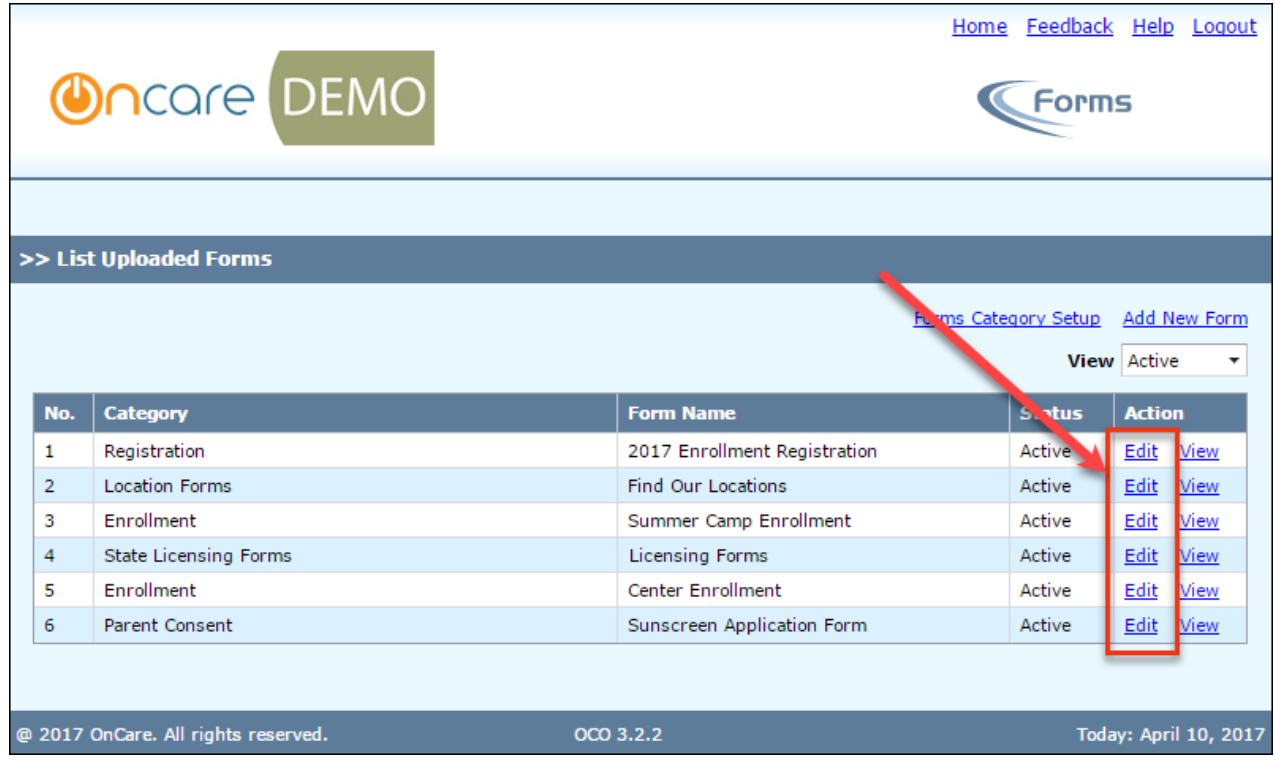

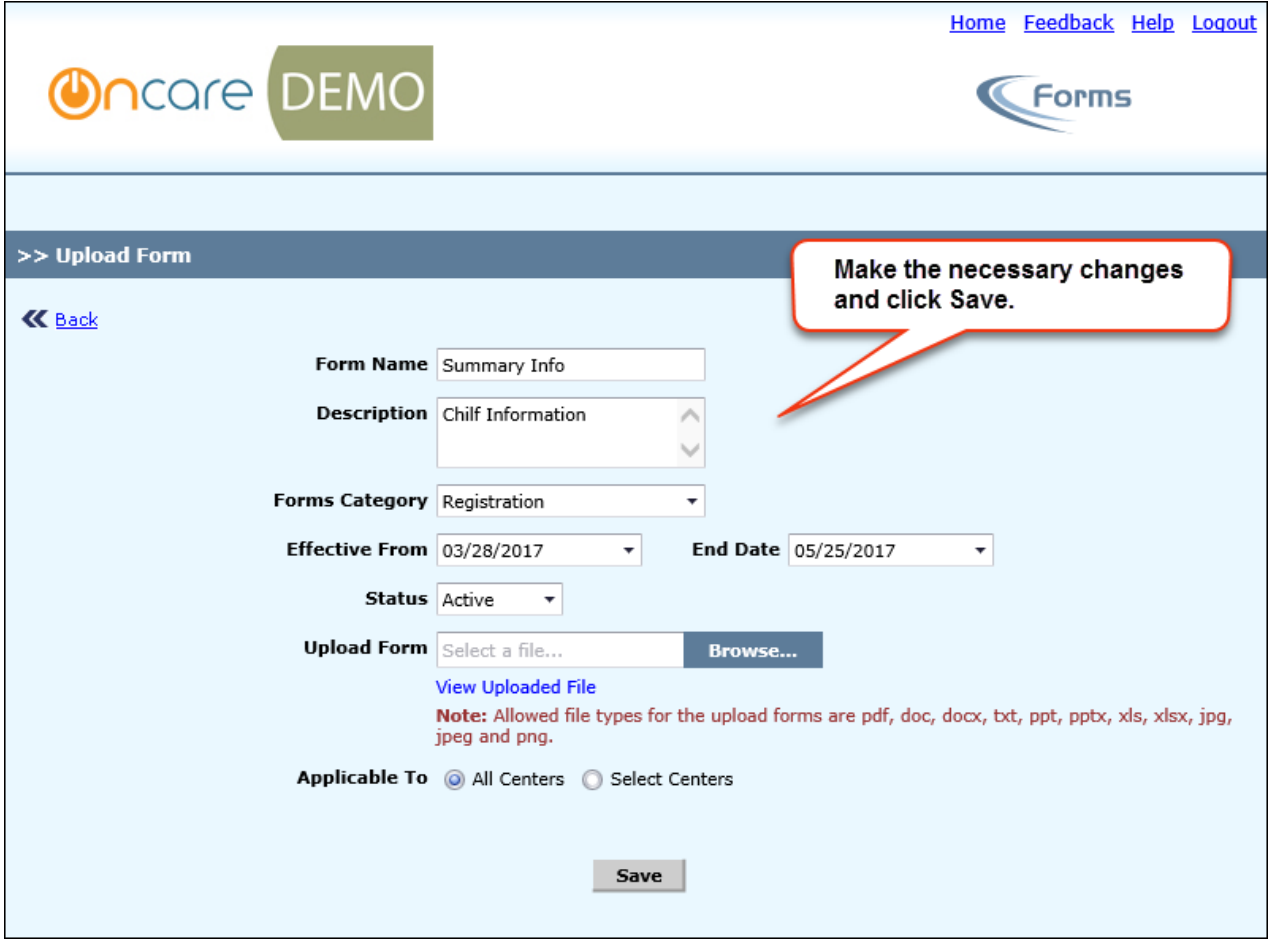

### **Location Directors:**

These users can perform the following tasks in this module:

- Upload Forms
- View Forms
- Edit Forms

The Location directors can view forms uploaded by company super user/admin as well as the parents:

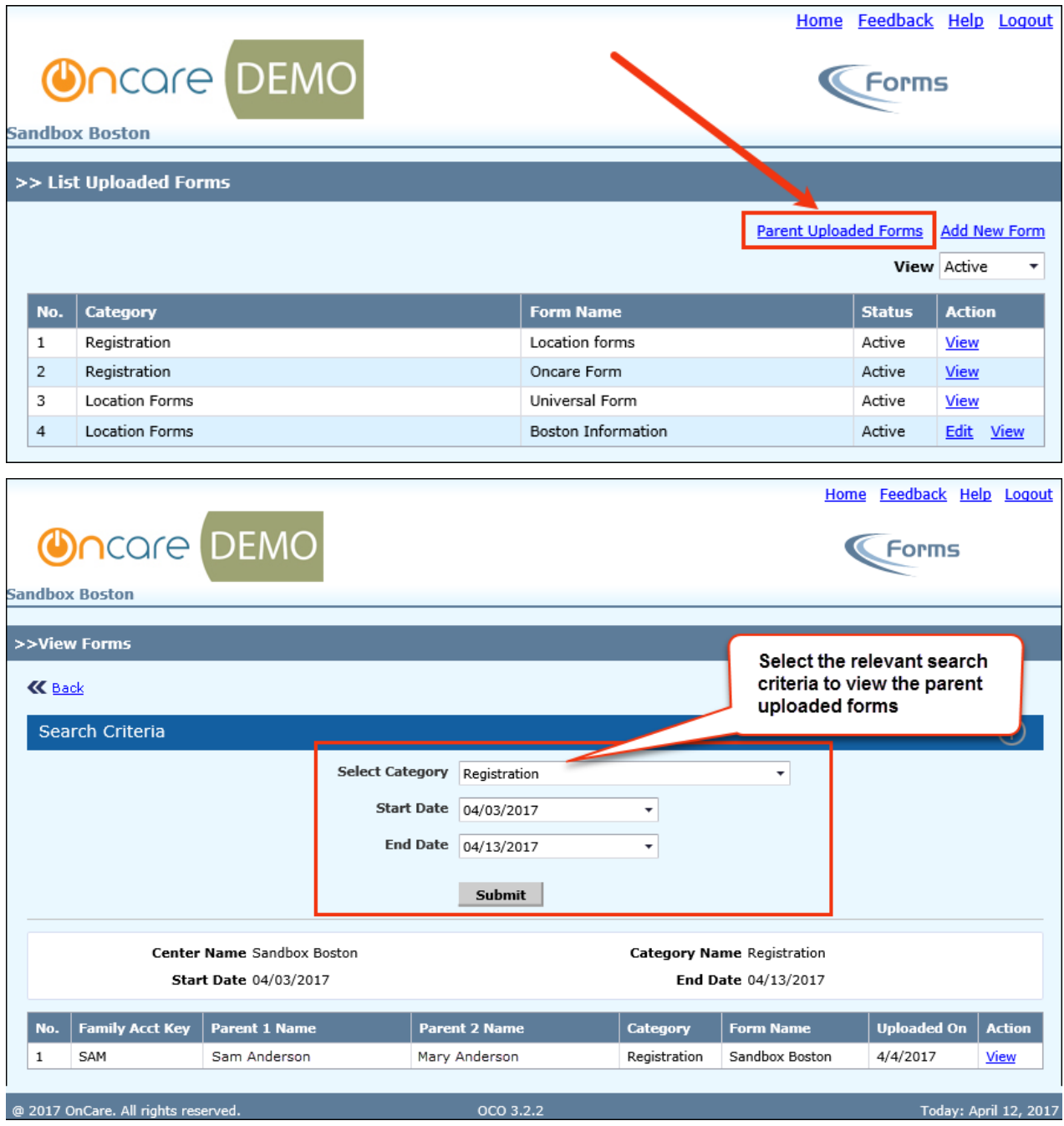

### **Parents:**

Access Path: Parent Portal → View Forms/Upload Form

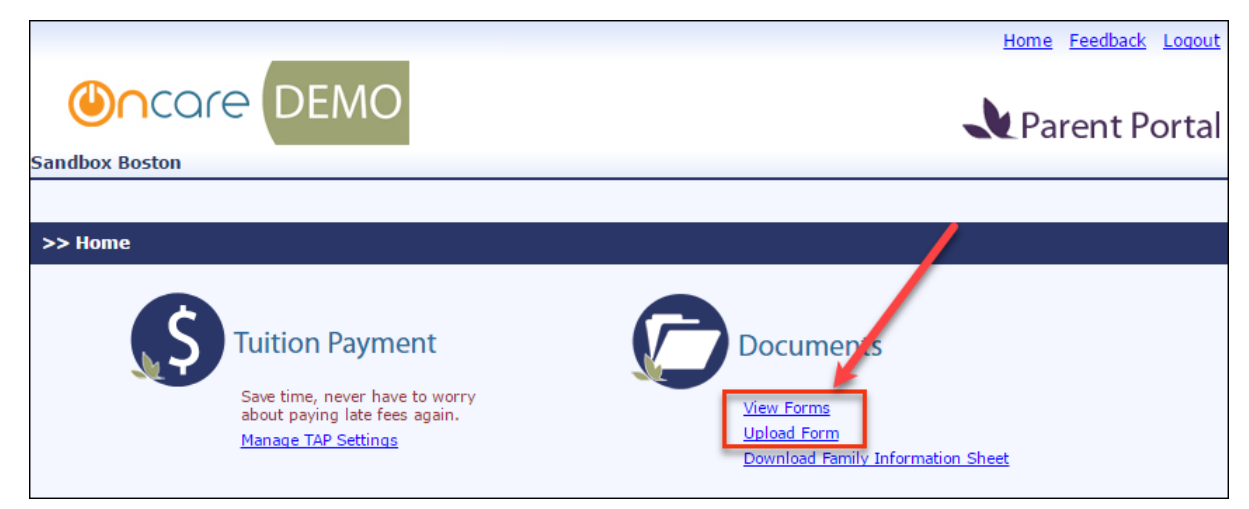

Parents can upload and view the forms uploaded by them.

#### **Upload Forms:**

To upload forms, click 'Upload Forms' in the Home page:

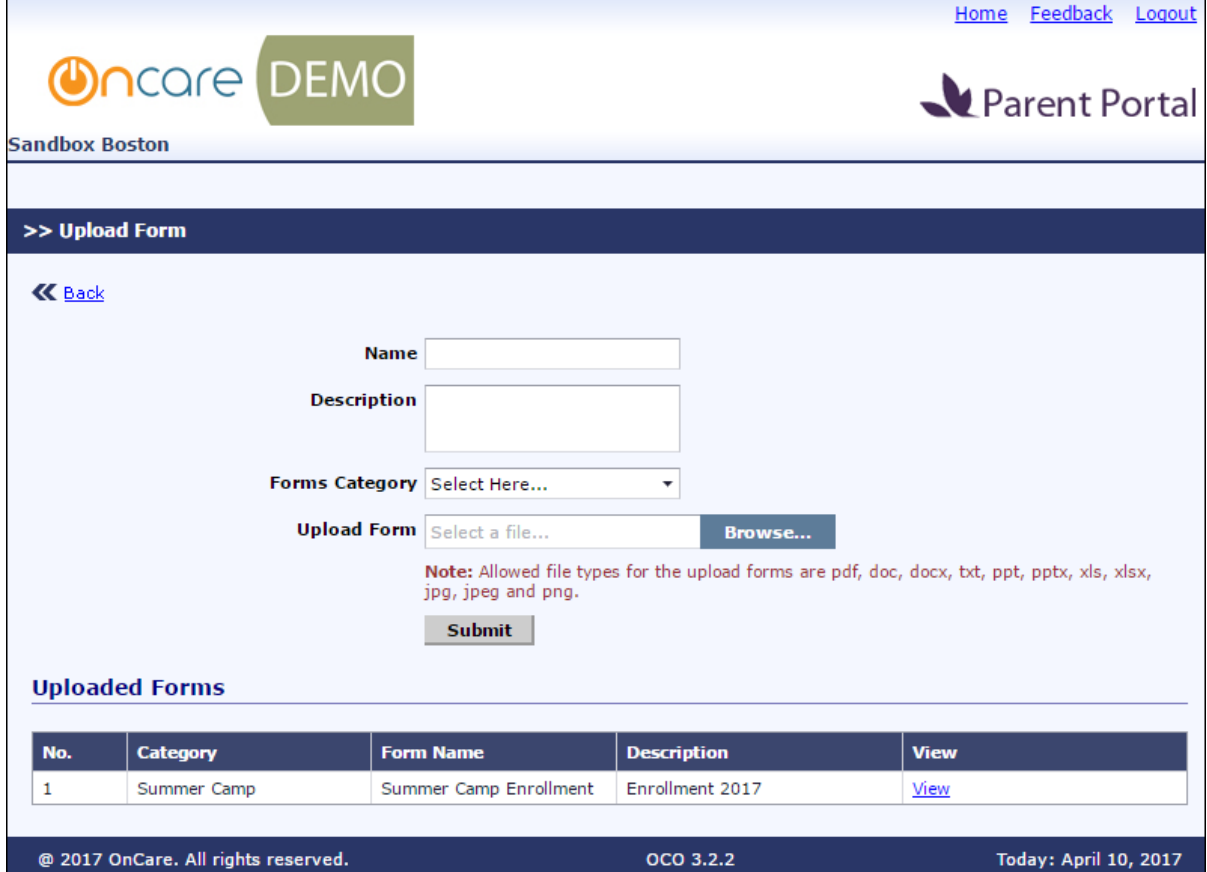

- 1. Enter the form details and click **Browse**, to select a file to be uploaded.
- 2. Click **Save** to upload the form.

#### **View Forms:**

To View Forms, click 'View Forms' in the Home page:

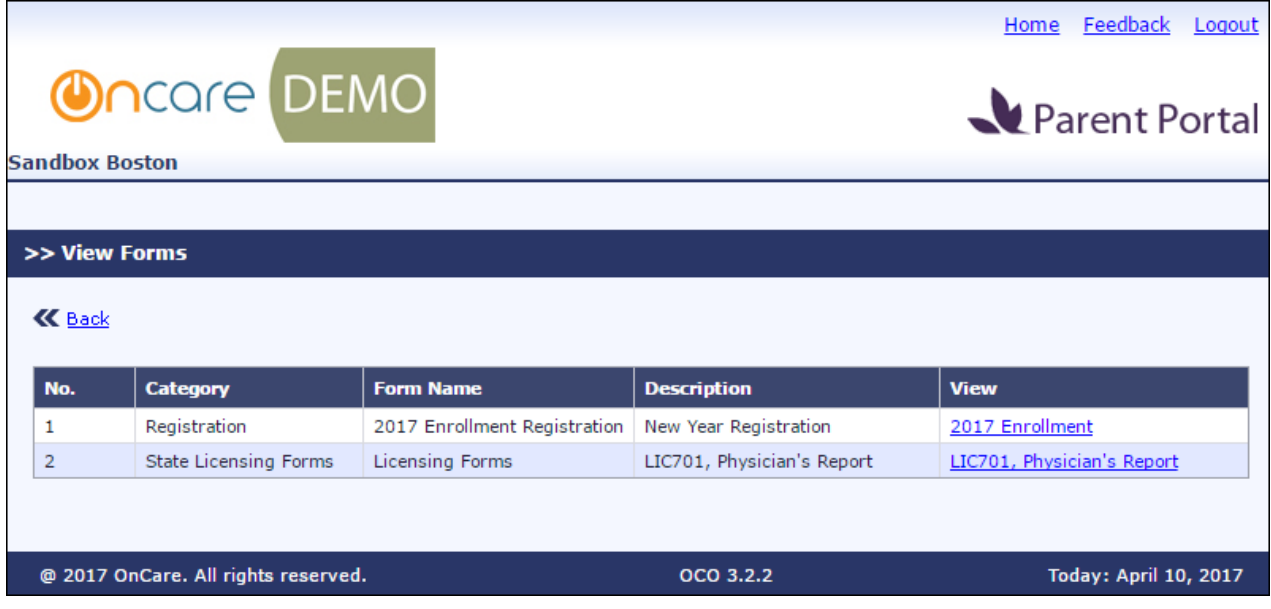

Click on the respective forms to view it.

## **10. New: Batch Emails – Email History View**

 $\mathbf{r}$ 

This new feature enables the user to view the history of emails sent under the respective types Access Path: Batch Emails  $\rightarrow$  Functions  $\rightarrow$  Email History

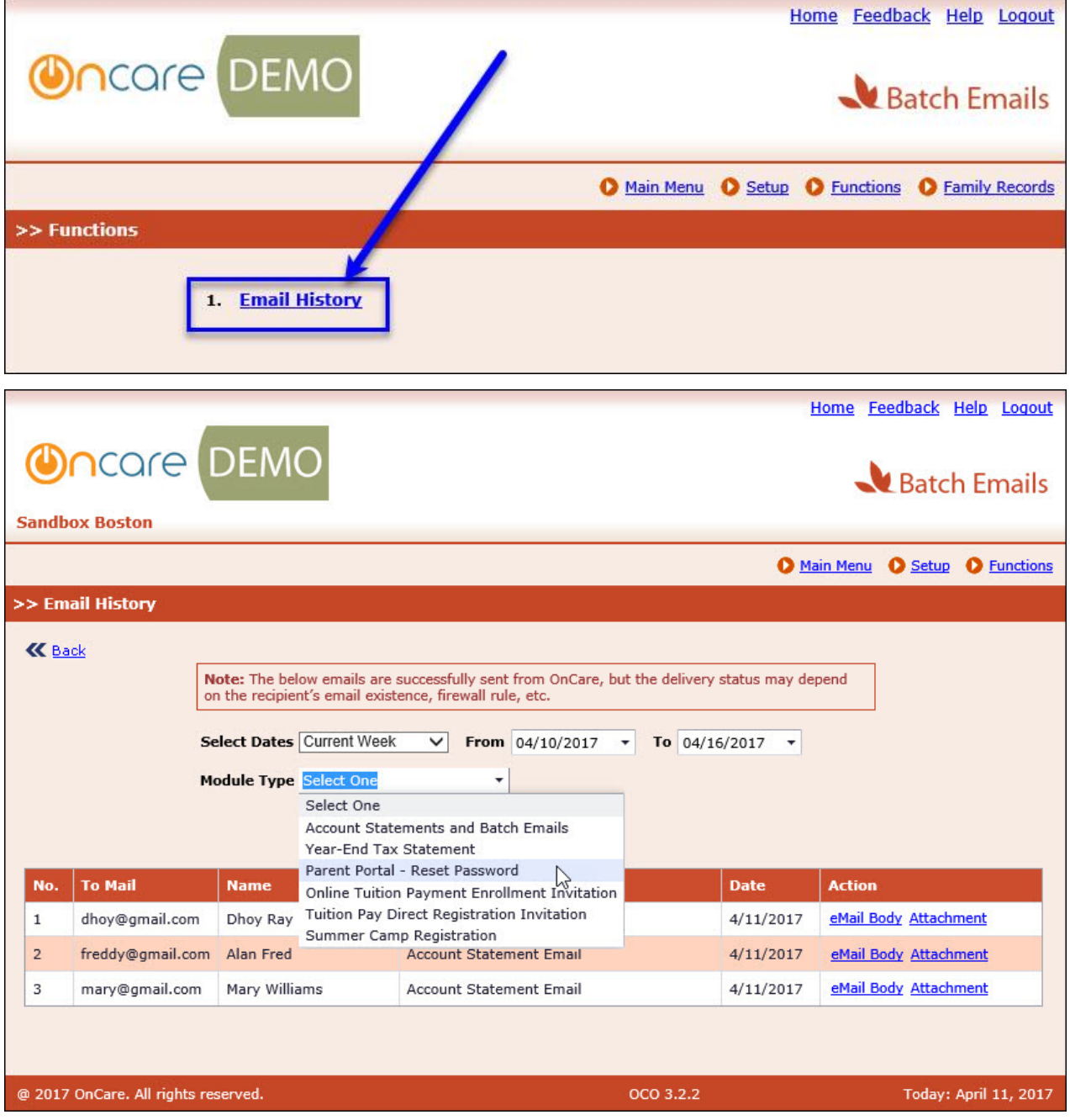

- 1. Select the relevant period and module type for which you want to view the email history
- 2. Click **Submit** to view the history.

## **11. New: Discount on TAP/TPD Payments**

Currently Company Super Users have the option to setup the service fee for the payments. Now in addition to that 'Discount' feature is introduced in this release.

This can be configured at Company level. So, a company can either have service fee or discounts.

The discount details will be in the Process TAP/Card Swipe/TPD payments page.

Access Path: Family Accounting  $\rightarrow$  Online Tuition Payment  $\rightarrow$  Process TAP Payment based on Ledger Balance

### **TAP Payment:**

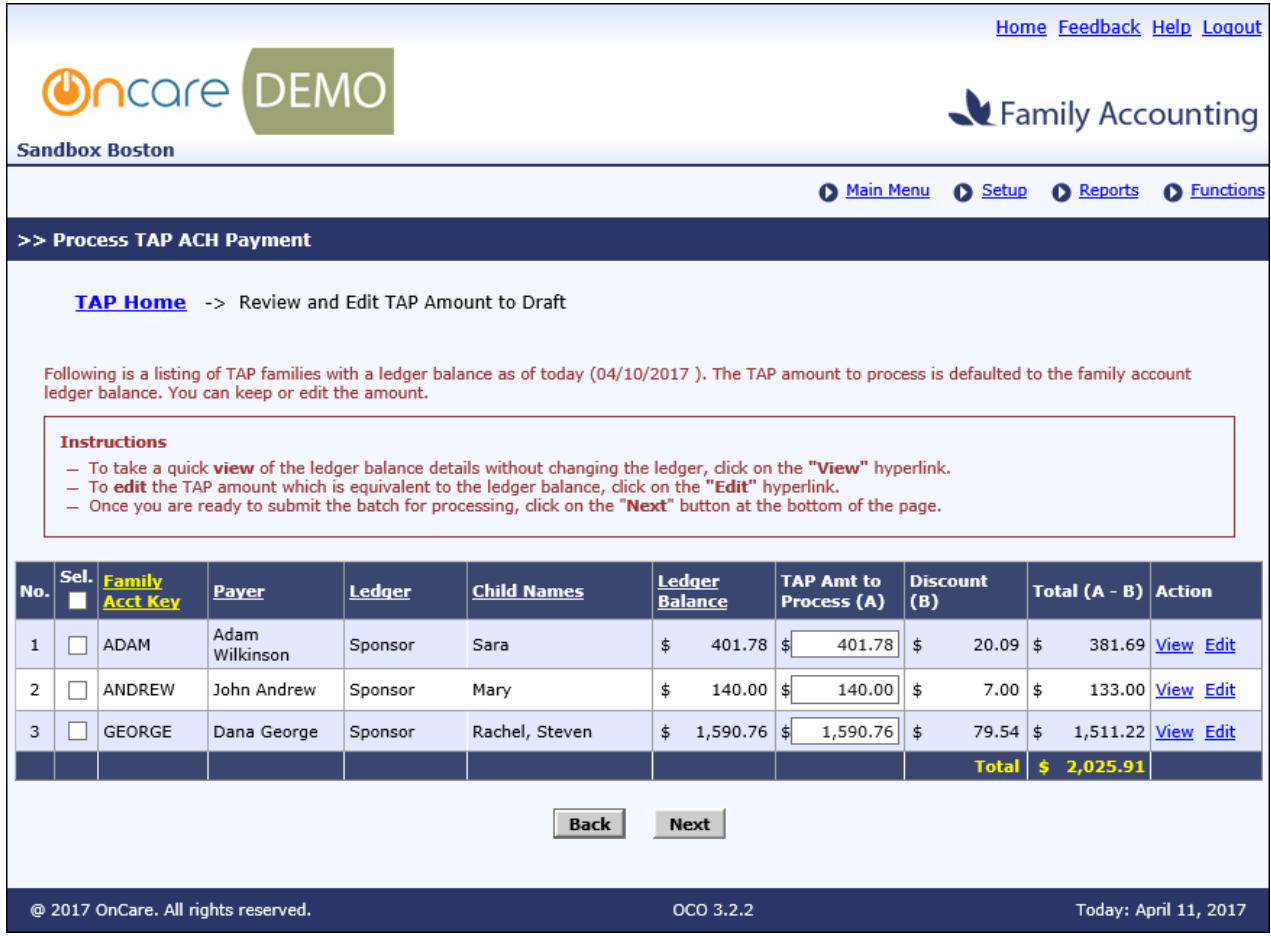

The discount amount (based on the discount percentage configured) will be calculated for the TAP Amt to Process and displayed in the 'Discount (B)' column. Difference between the TAP amount and Discount will be displayed in the Total column.

## **Card Swipe Payments:**

### Access Path: Family Accounting  $\rightarrow$  Online Tuition Payment  $\rightarrow$  Process Card Swipe Payment

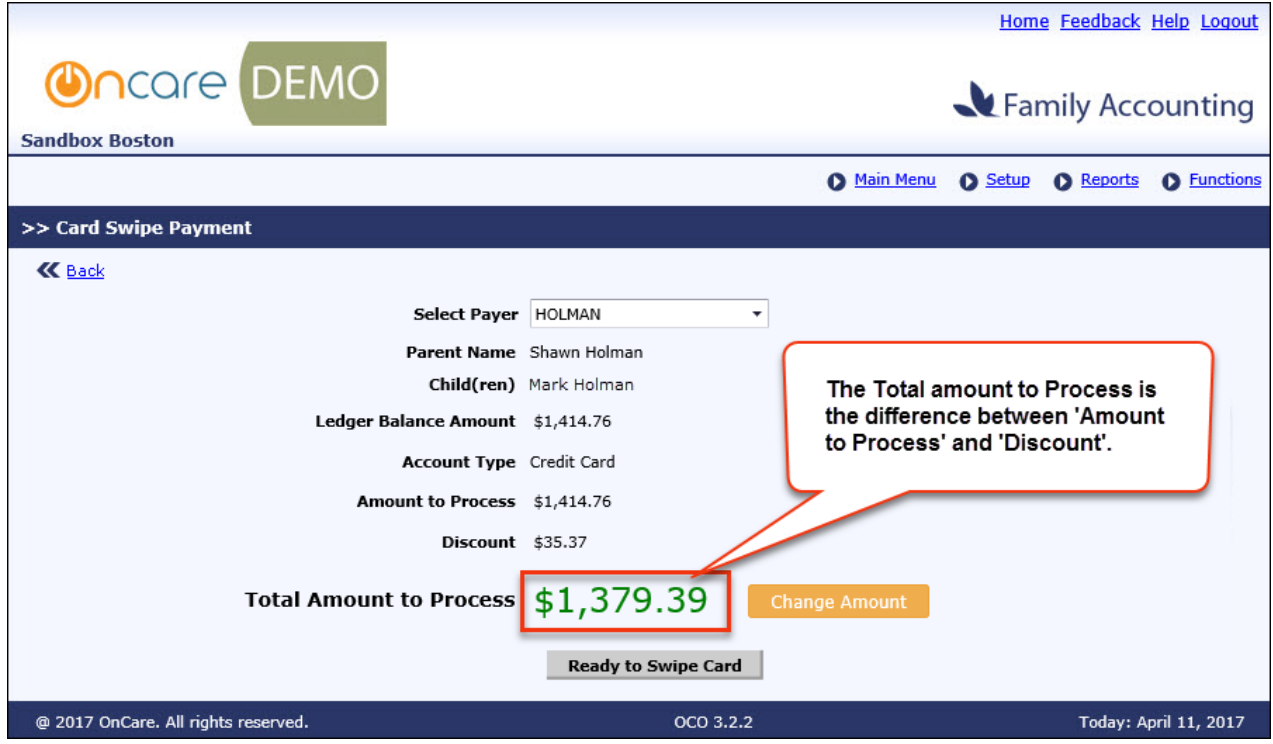

### **TPD Payment:**

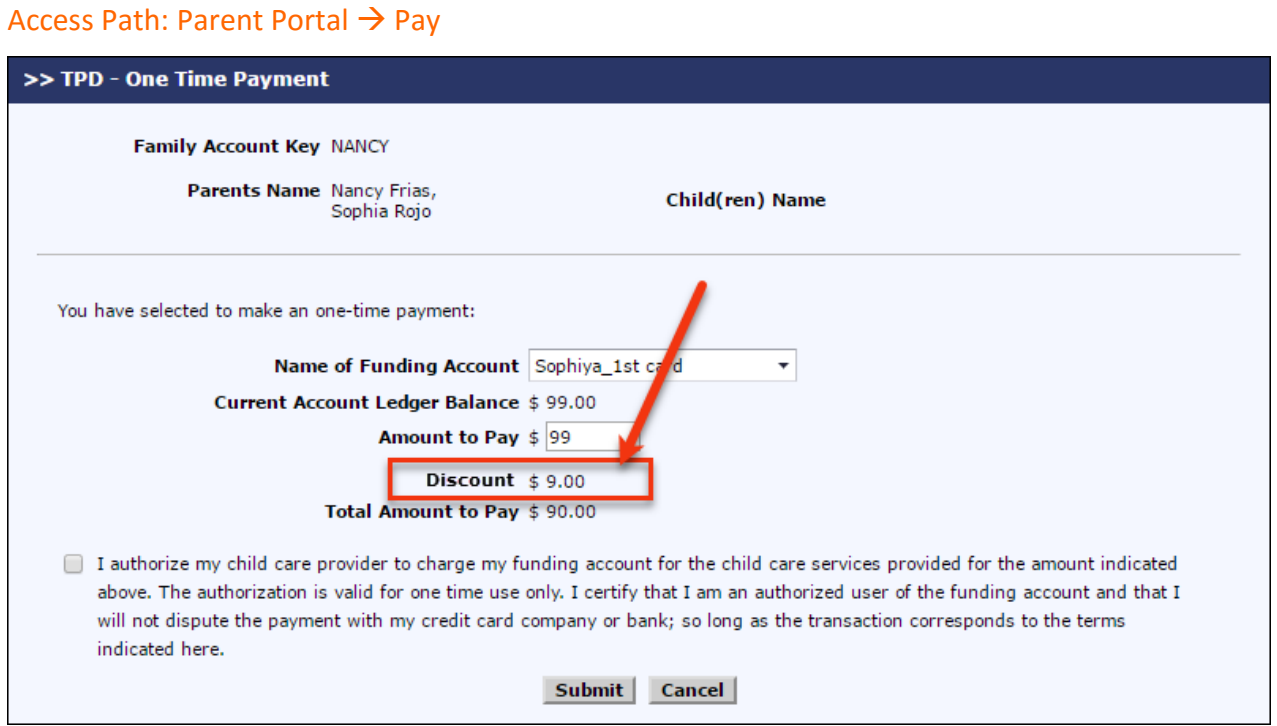

When parents make TPD payments, they can see the discount details. The total amount to pay will be difference of Amount to Pay and Discount.

To enable this feature, please contact [support@oncarecloud.com.](mailto:support@oncarecloud.com)

## **12. New: Manage Announcements**

This is new feature available for the company super users. They can use this feature to display special announcements or messages to the users (admin/director/parent) in that specific company/center.

Access Path: Administrative Functions  $\rightarrow$  Others  $\rightarrow$  Manage Announcements

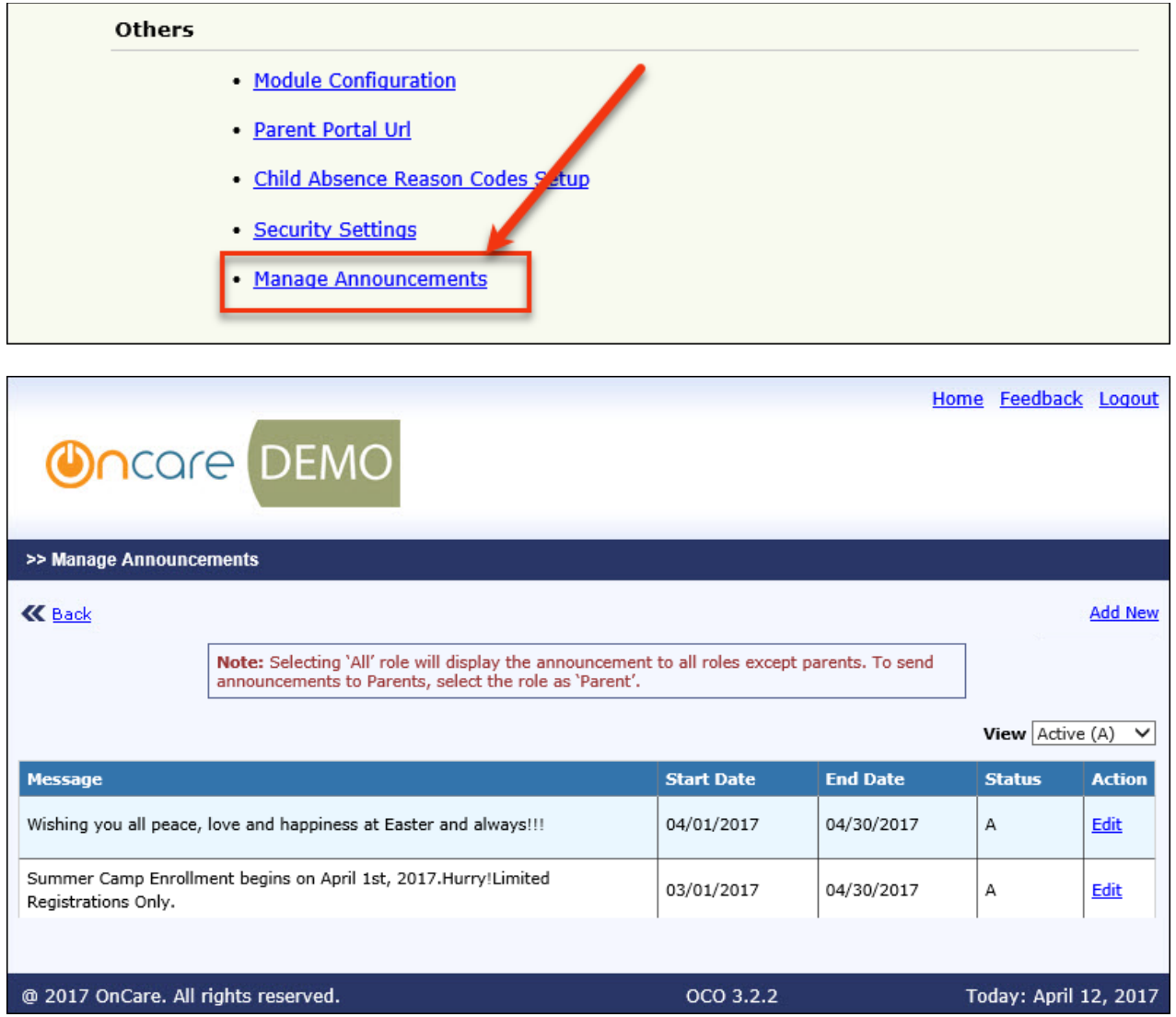

Click 'Add New' or 'Edit' in the above screen to add new or edit an announcement.

### **Add/Edit Announcement:**

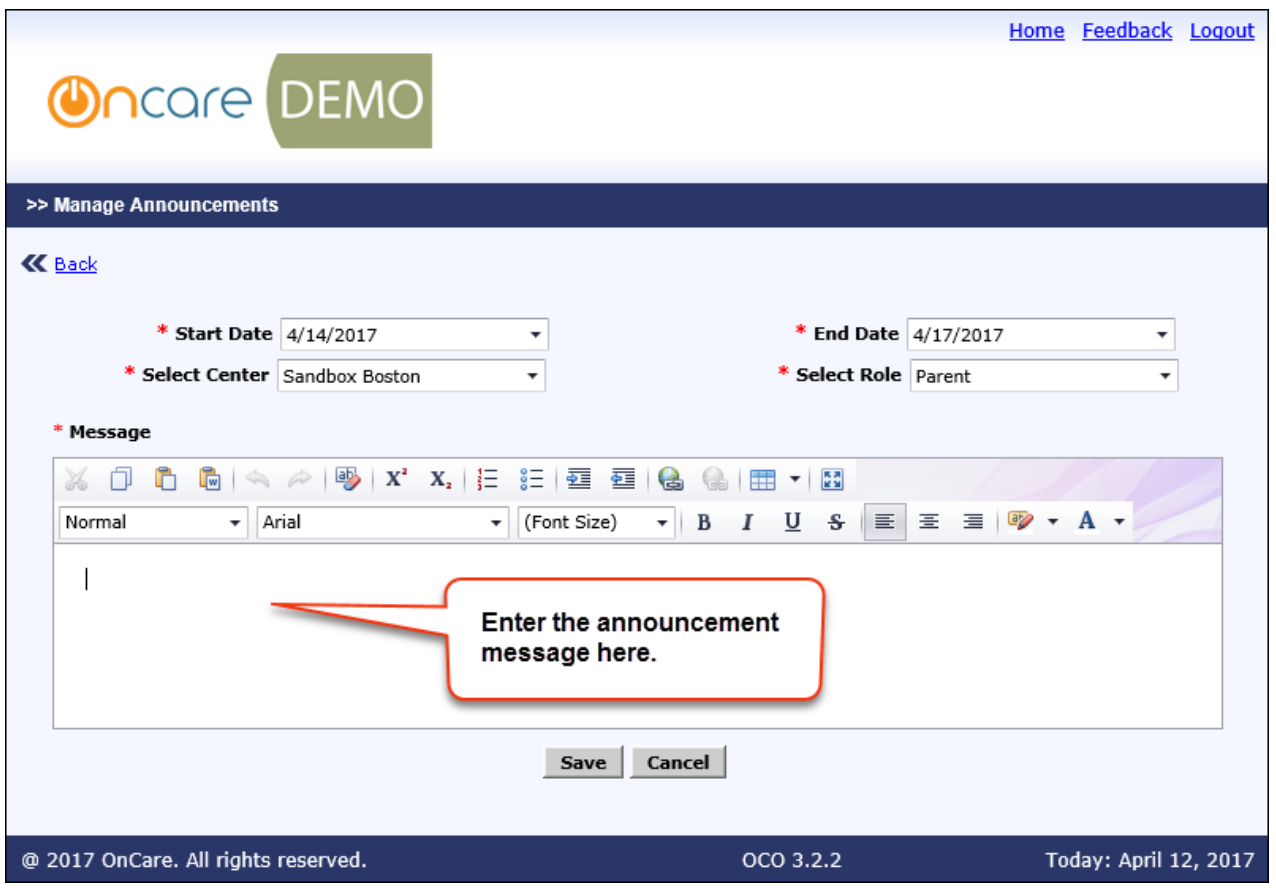

- 1. Select the start and end dates for the announcement display.
- 2. Select whether this announcement is applicable for all or specific center.
- 3. Select the role for which the announcement must be displayed.
- 4. Click **Save** to add the announcement.

The saved announcement will be **displayed in the login screen** for the selected center(s) and role(s) for the dates set i.e. as per the above screen, the announcement will be displayed for the parents (role) in the center Sandbox Boston from 14<sup>th</sup> April 2017 to 17<sup>th</sup> April 2017. Existence

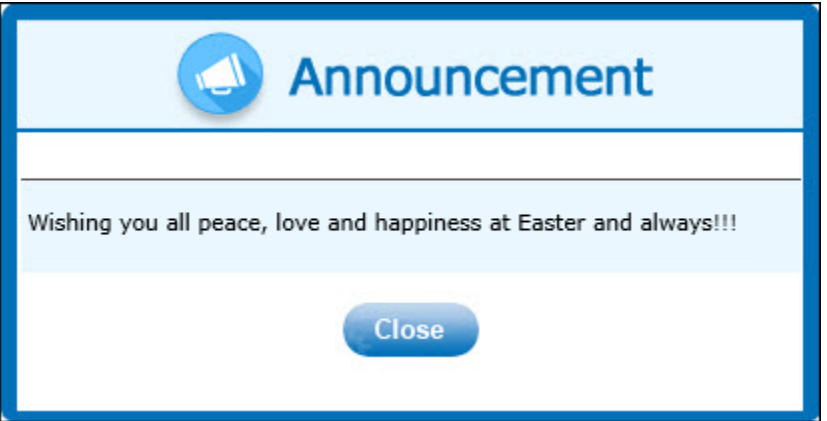

# **13. System Admin New: Mapping Users to ChildCareIRiS**

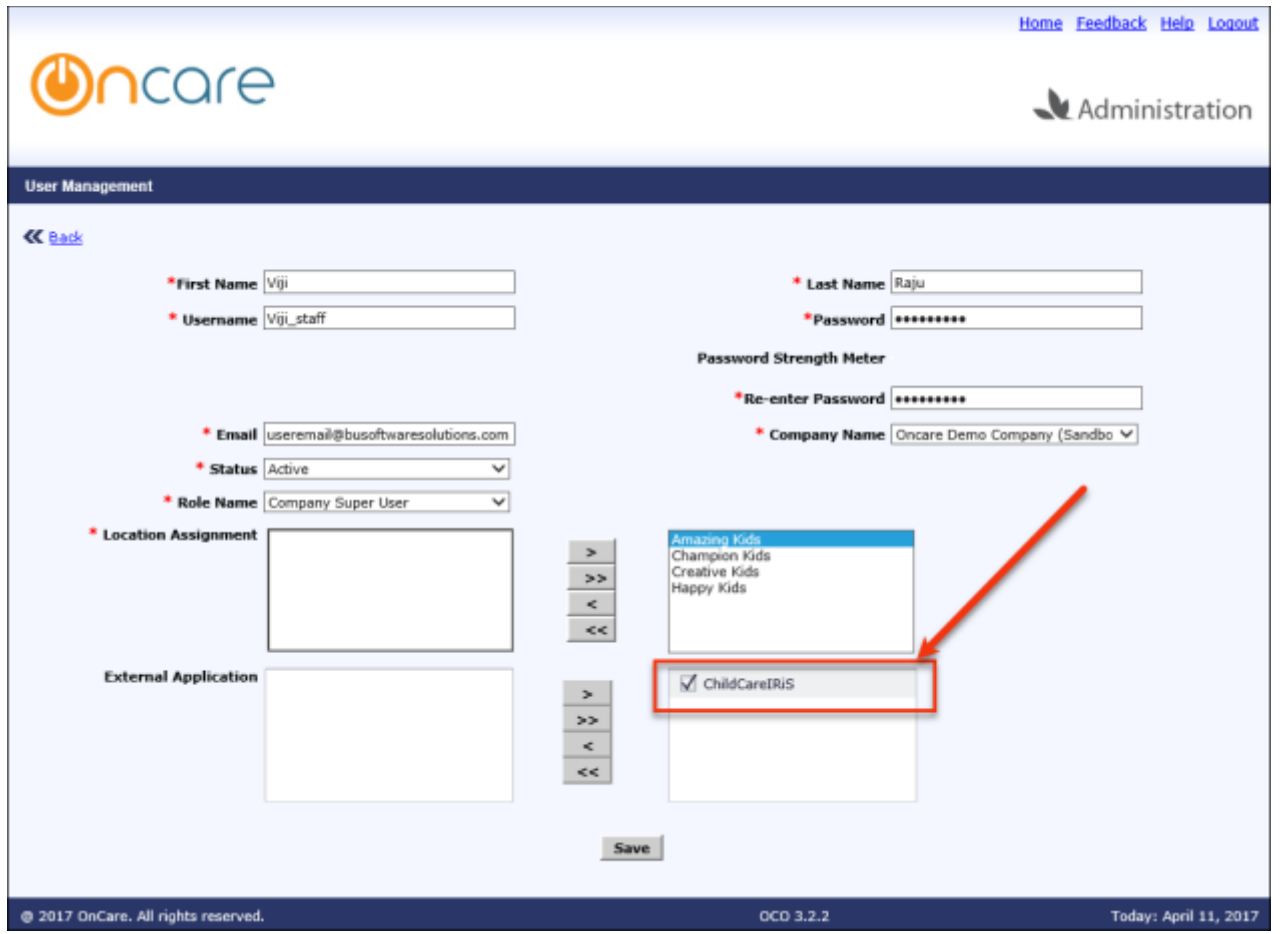

The system admins can now map existing and new users to ChildCareIRiS:

While creating a user, make sure to select 'ChildCareIRiS' under External Application option to provide that user access to the ChildCareIRiS module.

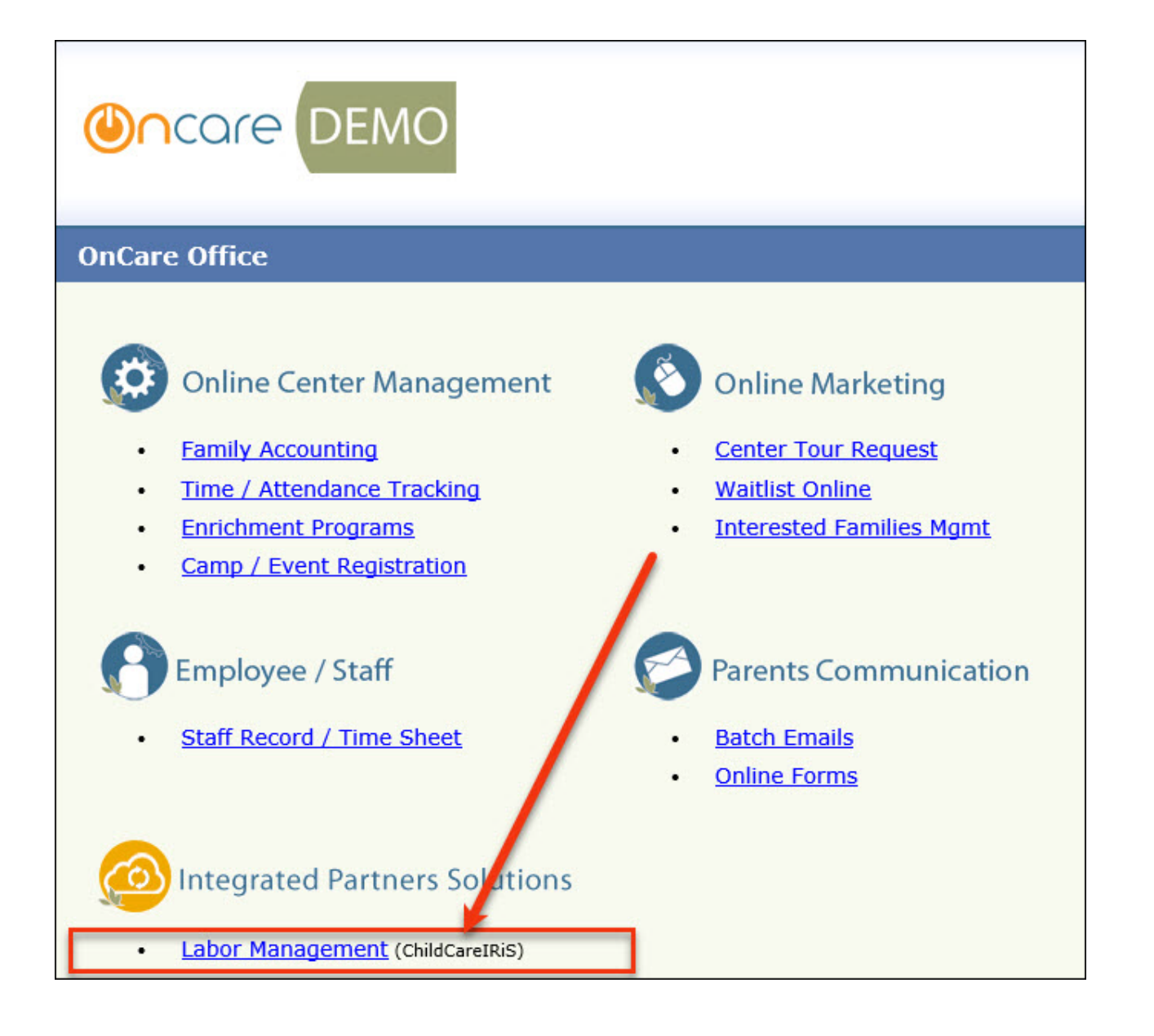

# **14. System Admin New: External App Configuration for Company**

A new tab 'External App' has been added to the Company Setup. This enables the user to configure the external app visibility and credentials for that company.

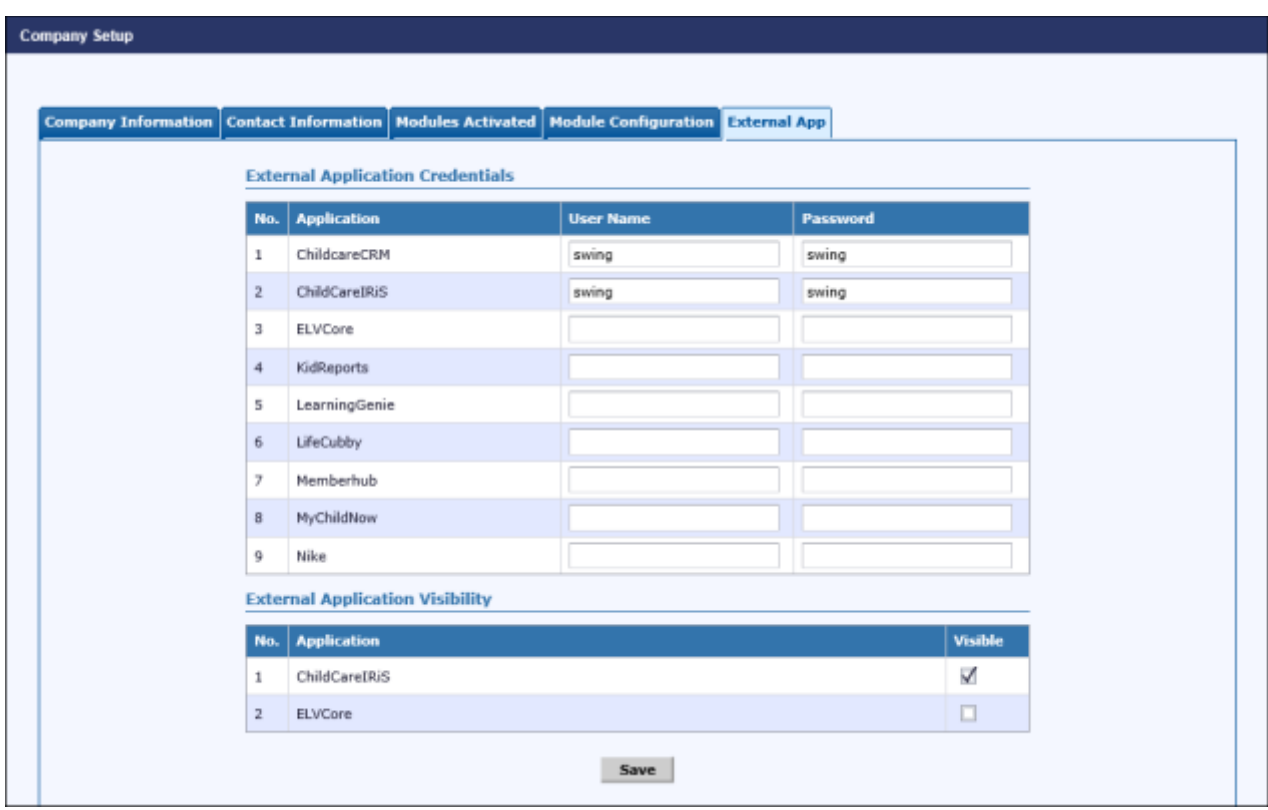

Access Path: Company Setup → External App

## **15. System Admin New: Center Level Configurations**

The system admin can now configure the below 3 features at center level.

Access Path: Center Setup  $\rightarrow$  Feature Configuration

- Generate Payment Receipt Select 'Yes' for 'Generate Payment Receipt' option
- Payment Refund Select 'Yes' for 'Is Payment Refund Allowed' option
- Multiple Funding Account Select 'Yes' for 'Is Multiple Funding Account Allowed' option

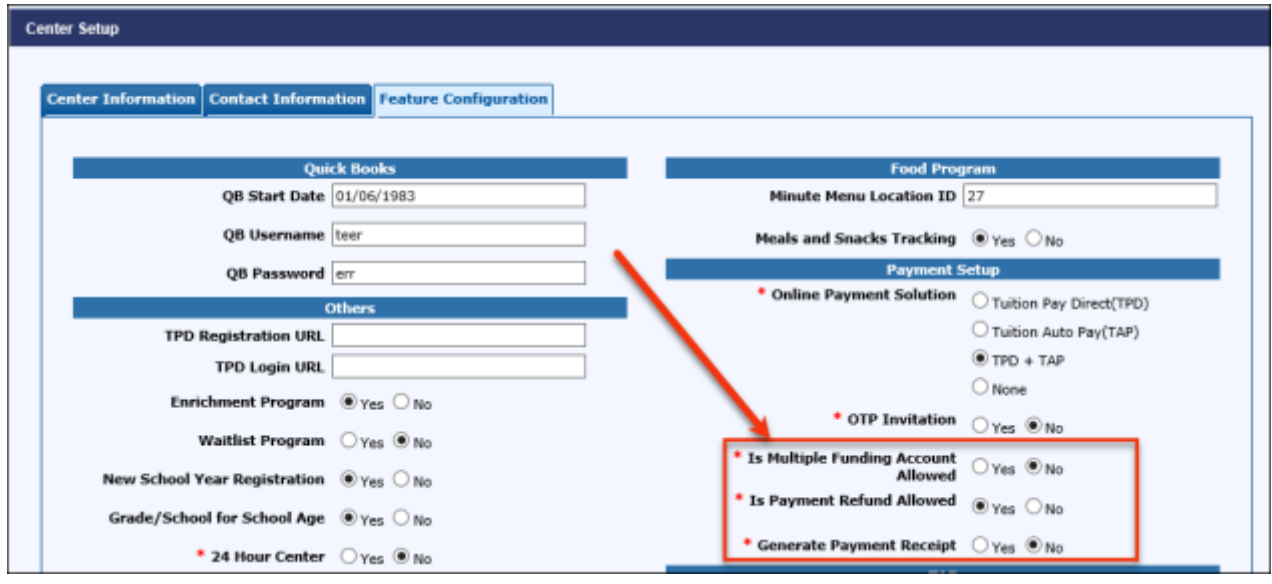